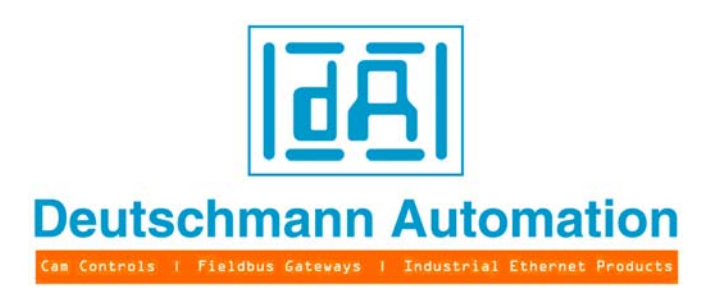

# **Bedienerhandbuch Universelles Feldbus-Gateway UNIGATE®**

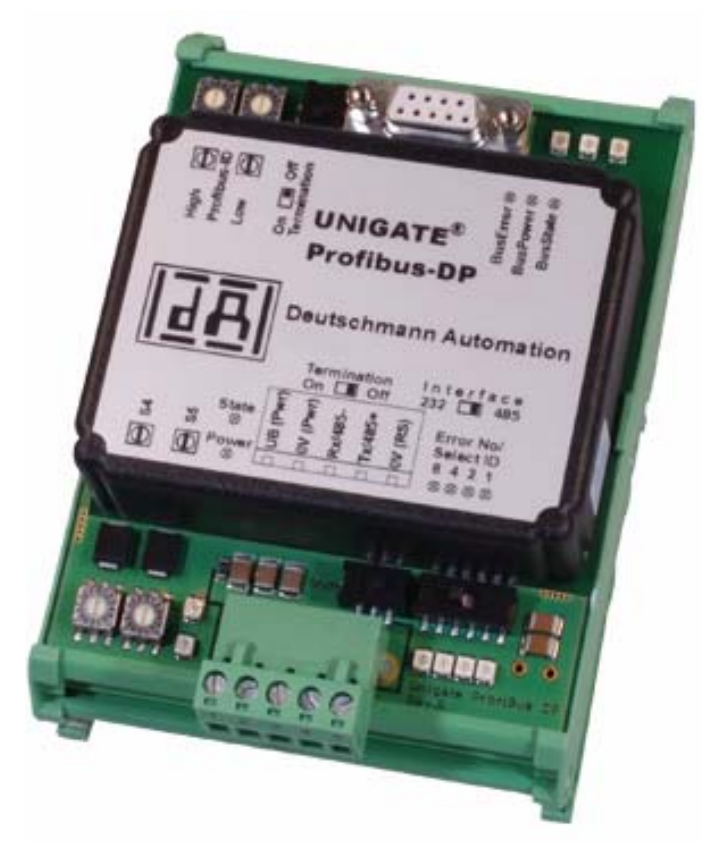

**UNIGATE RS232/485 - ProfibusDP UNIGATE RS232/422 - ProfibusDP UNIGATE SC232/485 - ProfibusDP UNIGATE SC232/422 - ProfibusDP**

V2381 Deutschmann Automation GmbH & Co. KG Carl-Zeiss-Str. 8 D-65520 Bad Camberg Tel:+49-(0)6434-9433-0 Hotline: +49-(0)6434-9433-33 Fax: +49-(0)6434-9433-40 Internet: http://www.deutschmann.de

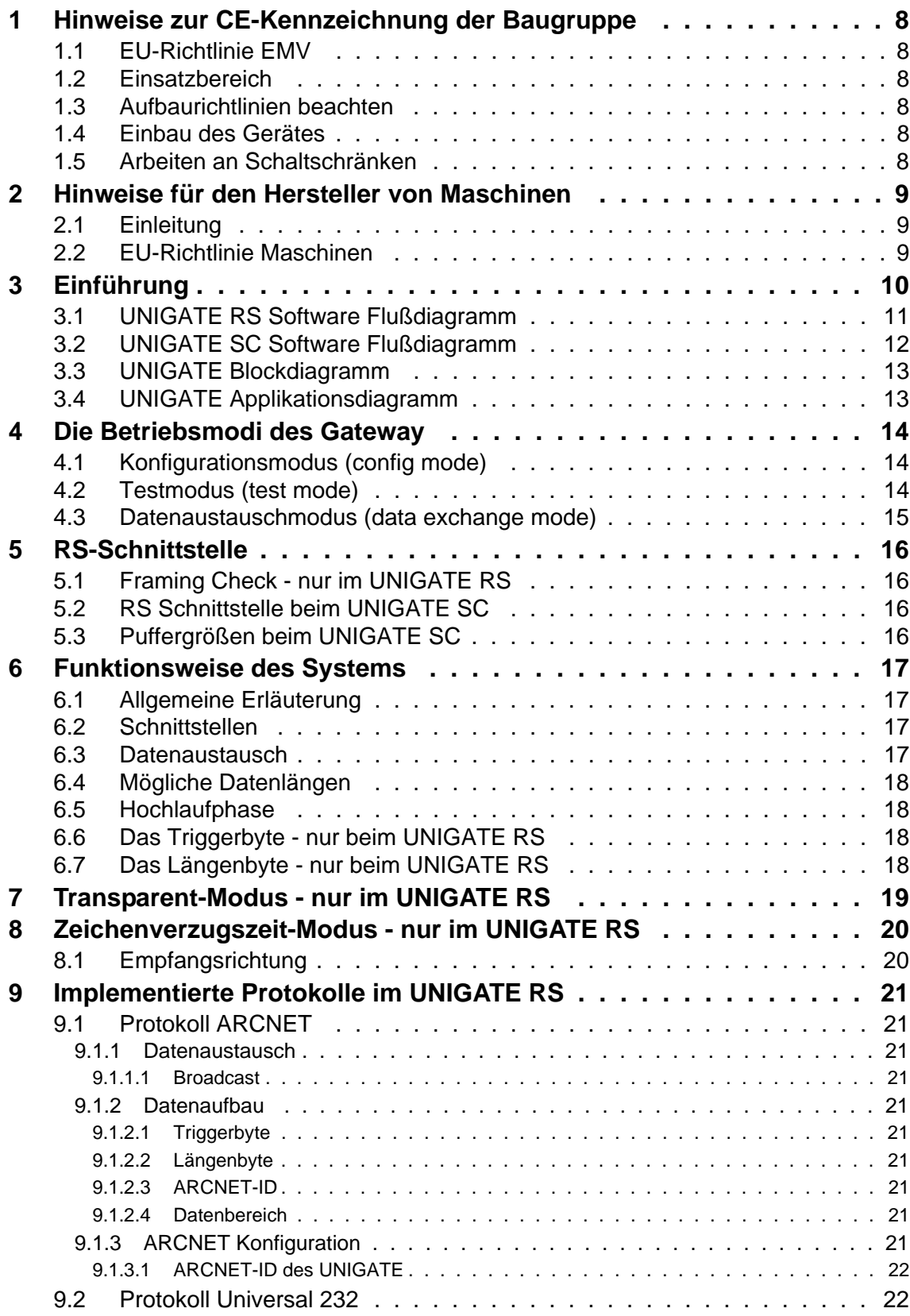

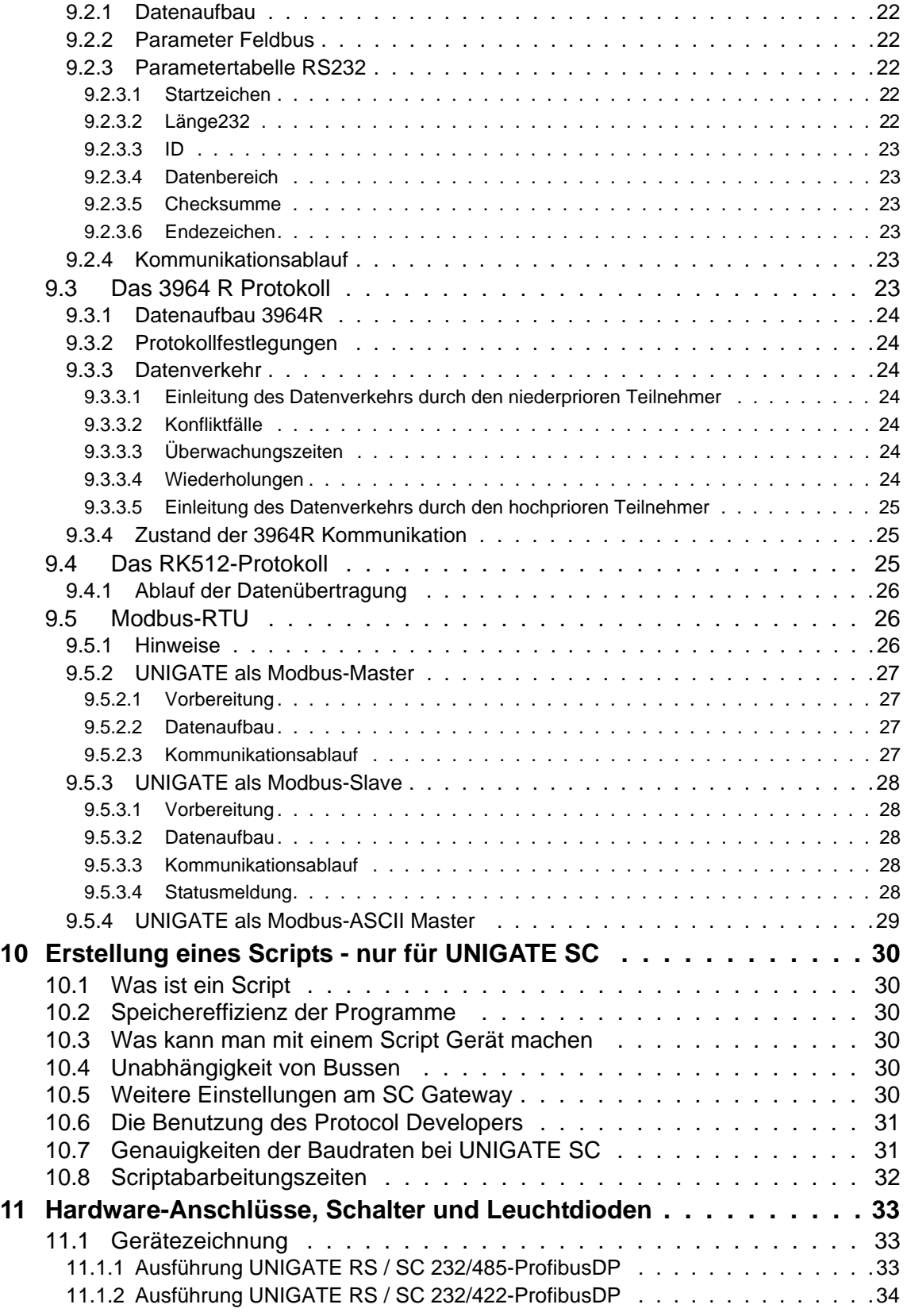

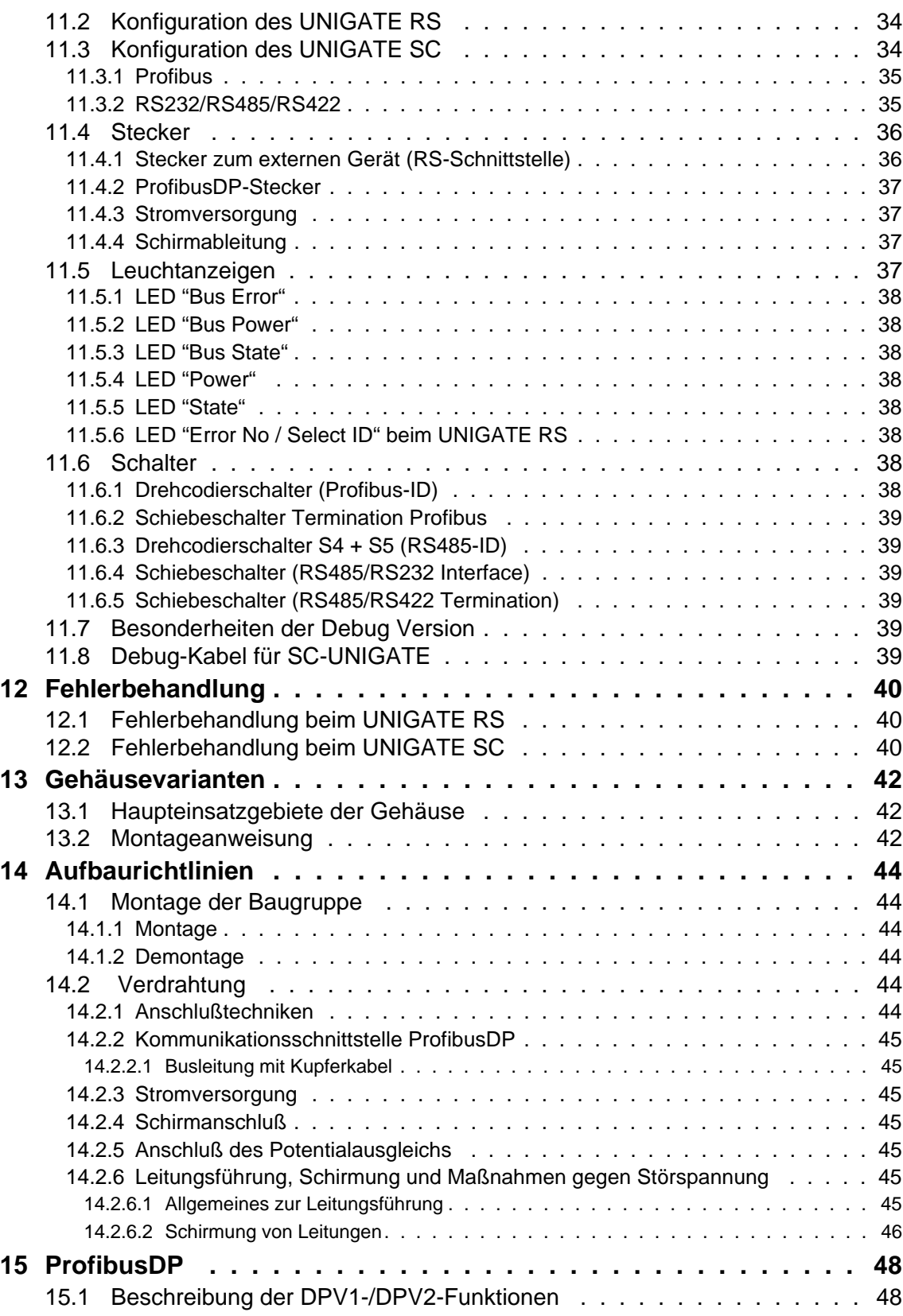

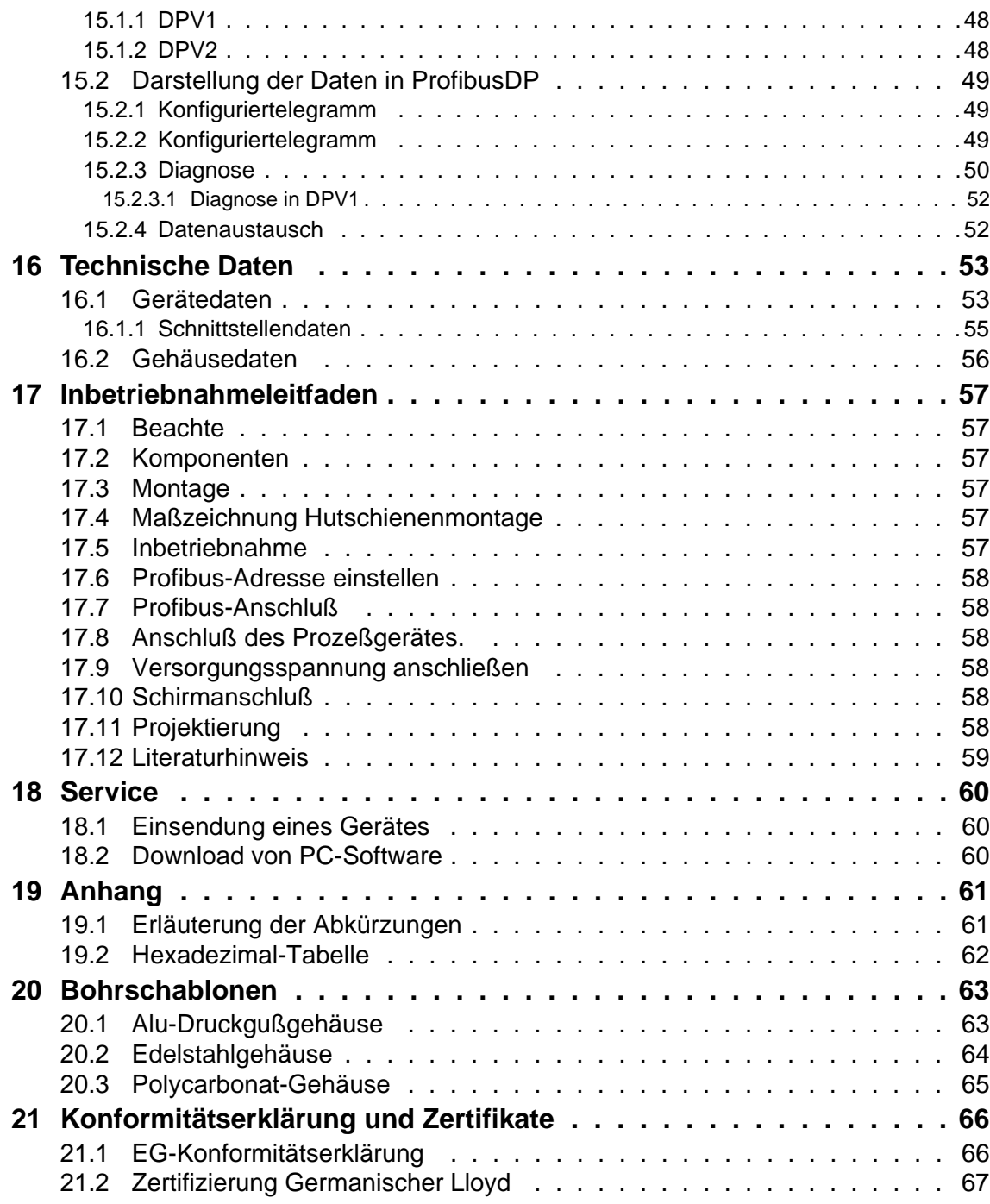

#### Haftungsausschluß

Wir haben den Inhalt der Druckschrift auf Übereinstimmung mit der beschriebenen Hard- und Software geprüft. Dennoch können Abweichungen nicht ausgeschlossen werden, so daß wir für die vollständige Übereinstimmung keine Gewähr übernehmen Die Angaben in der Druckschrift werden jedoch regelmäßig überprüft. Notwendige Korrekturen sind in den nachfolgenden Auflagen enthalten. Für Verbesserungsvorschläge sind wir dankbar.

#### Copyright

Copyright (C) Deutschmann Automation GmbH & Co. KG 1997 – 2011. All rights reserved. Weitergabe sowie Vervielfältigung dieser Unterlage, Verwertung und Mitteilung Ihres Inhalts sind nicht gestattet, soweit nicht ausdrücklich zugestanden. Zuwiderhandlungen verpflichten zu Schadenersatz. Alle Rechte vorbehalten, insbesondere für den Fall der Patenterteilung oder PM-Eintragung.

Art.-Nr.: V2381

# <span id="page-7-0"></span>**1 Hinweise zur CE-Kennzeichnung der Baugruppe**

## <span id="page-7-1"></span>**1.1 EU-Richtlinie EMV**

Für die in dieser Betriebsanleitung beschriebenen Baugruppe gilt:

Produkte, die das CE-Kennzeichen tragen, erfüllen die Anforderungen der EU Richtlinie "Elektromagnetische Verträglichkeit" und die dort aufgeführten harmonisierten europäischen Normen (EN).

Die EU-Konformitätserklärungen werden gemäß der EU-Richtlinie, Artikel 10, für die zuständigen Behörden zur Verfügung gehalten bei:

Deutschmann Automation GmbH & Co. KG, Carl-Zeiss-Straße 8, 65520 Bad Camberg

## <span id="page-7-2"></span>**1.2 Einsatzbereich**

Die Baugruppen sind ausgelegt für den Einsatz im Industriebereich und erfüllen die folgenden Anforderungen.

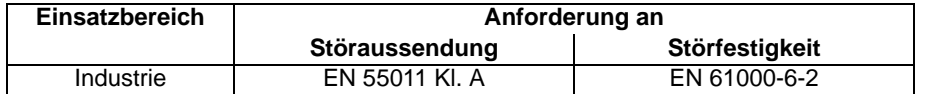

## <span id="page-7-3"></span>**1.3 Aufbaurichtlinien beachten**

Die Baugruppe erfüllt die Anforderungen, wenn Sie

- 1. bei Installation und Betrieb die in der Betriebsanleitung beschriebenen Aufbaurichtlinien einhalten.
- 2. zusätzlich die folgenden Regeln zum Einbau des Gerätes und zum Arbeiten an Schaltschränken beachten.

## <span id="page-7-4"></span>**1.4 Einbau des Gerätes**

Baugruppen müssen in elektrischen Betriebsmittelräumen oder in geschlossen Gehäusen (z.B. Schaltkästen aus Metall oder Kunststoff) installiert werden. Ferner müssen Sie das Gerät und den Schaltkasten (Metallkasten), oder zumindest die Hutschiene (Kunststoffkasten), auf die die Baugruppe aufgeschnappt wurde, erden.

### <span id="page-7-5"></span>**1.5 Arbeiten an Schaltschränken**

Zum Schutz der Baugruppen vor Entladung von statischer Elektrizität muß sich das Personal vor dem Öffnen von Schaltschränken bzw. Schaltkästen elektrostatisch entladen.

# <span id="page-8-0"></span>**2 Hinweise für den Hersteller von Maschinen**

# <span id="page-8-1"></span>**2.1 Einleitung**

Die Baugruppe UNIGATE stellt keine Maschine im Sinne der EU-Richtlinie "Maschinen" dar. Für die Baugruppe gibt es deshalb keine Konformitätserklärung bezüglich der EU-Richtlinie Maschinen.

# <span id="page-8-2"></span>**2.2 EU-Richtlinie Maschinen**

Die EU-Richtlinie Maschinen regelt die Anforderungen an eine Maschine. Unter einer Maschine wird hier eine Gesamtheit von verbundenen Teilen oder Vorrichtungen verstanden (siehe auch EN 292-1, Absatz 3.1)

Die Baugruppe ist ein Teil der elektrischen Ausrüstung einer Maschine und muß deshalb vom Maschinenhersteller in das Verfahren zur Konformitätserklärung einbezogen werden.

# <span id="page-9-0"></span>**3 Einführung**

Die Baugruppe UNIGATE RS232/RS485/ bzw. SC232/SC485-ProfibusDP dient als Anpassung einer seriellen Schnittstelle an den ProfibusDP nach EN 50 170. Es fungiert in diesem Anwendungsfall als Gateway und arbeitet als ProfibusDP Slave. Es kann von jedem normkonformen Master betrieben werden.

Beim UNIGATE RS232/485 werden an der seriellen Schnittstelle verschiedene Übertragungsprotokolle unterstützt:

- Modbus-RTU
- Das bei Siemens-Geräten weit verbreitete Protokoll 3964R
- Kontrolle über Zeichenverzugszeit
- Start- / Endezeichen
- Konstante Datenlängen (Transparentmodus)
- Kundenspezifische Protokolle

Mit diesen Protokollvarianten dürfte man die meisten Anwendungsfälle bedienen können.

Die Baugruppe RS bzw. SC besteht im wesentlichen aus folgenden Hardware-Komponenten:

- **•** Potentialgetrennte RS 485 Schnittstelle zum ProfibusDP
- **•** Profibus ASIC
- **•** Mikroprozessor 89C51RD2
- **•** RAM und EPROM
- **•** Optional potentialgetrennt
- **•** Serielle Schnittstelle (RS232 und RS485) zum extern angeschlossenen Gerät

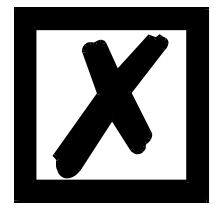

**Bitte beachten Sie. Dieses Handbuch ist die Dokumentation zum UNIGATE RS (Standard Gateway mit implementierten Protokollen) und zum UNIGATE SC (scriptfähiges Gateway).**

**Die Angaben in diesem Handbuch betreffen sowohl das UNIGATE RS als auch das UNIGATE SC, es sei denn es wird ausdrücklich auf Abweichungen hingewiesen.**

# <span id="page-10-0"></span>**3.1 UNIGATE RS Software Flußdiagramm**

Das nachfolgende Bild zeigt einen typischen Applikationsablauf eines UNIGATE Feldbus-Moduls.

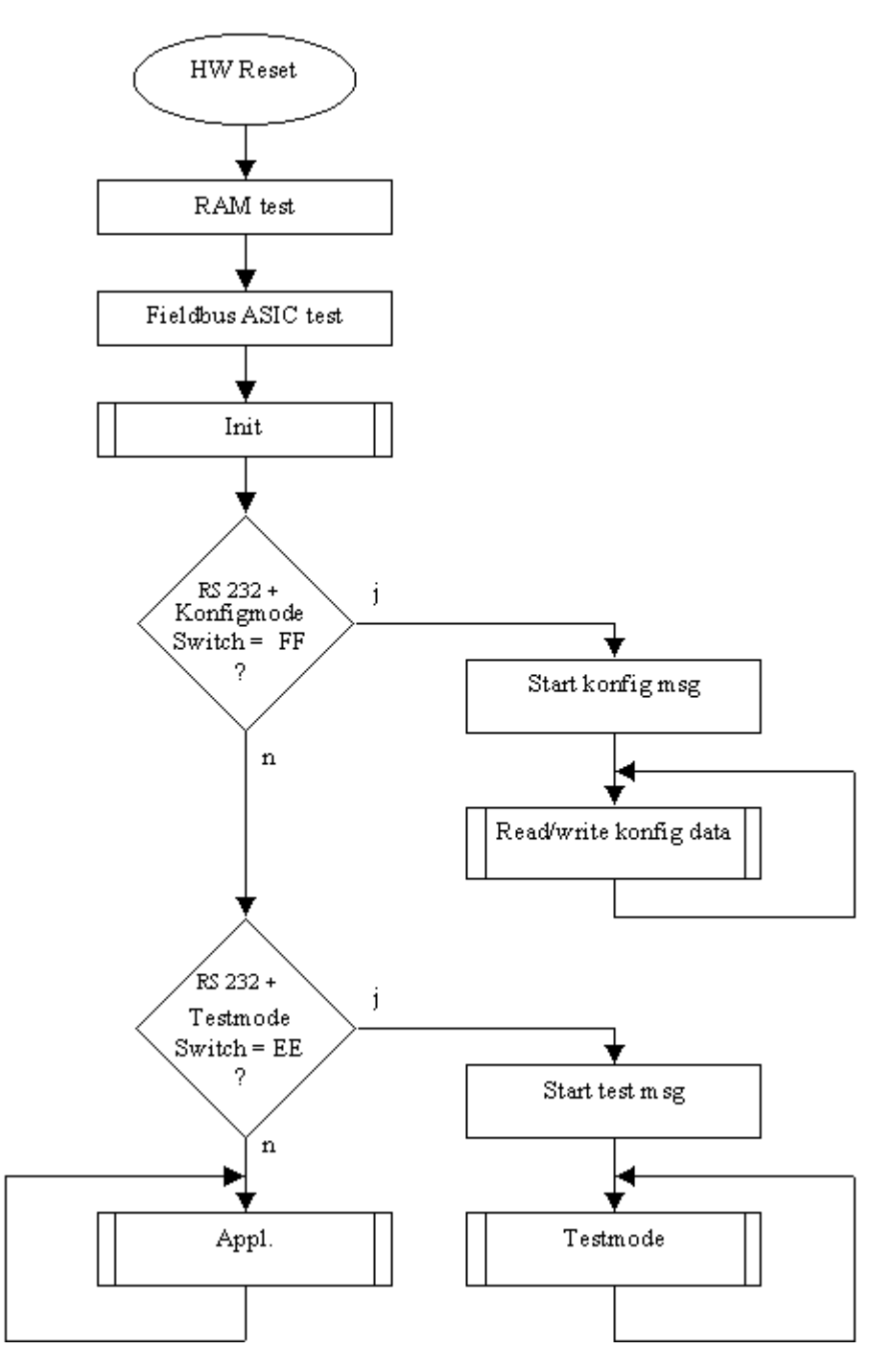

# <span id="page-11-0"></span>**3.2 UNIGATE SC Software Flußdiagramm**

Das nachfolgende Bild zeigt den typischen Applikationsablauf eines UNIGATE Feldbus-Moduls.

![](_page_11_Figure_4.jpeg)

# <span id="page-12-0"></span>**3.3 UNIGATE Blockdiagramm**

Das nachfolgende Bild zeigt ein typisches UNIGATE Modul-Design.

![](_page_12_Figure_4.jpeg)

# <span id="page-12-1"></span>**3.4 UNIGATE Applikationsdiagramm**

Das nachfolgende Bild zeigt ein typisches Anschaltschema.

![](_page_12_Figure_7.jpeg)

# <span id="page-13-0"></span>**4 Die Betriebsmodi des Gateway**

# <span id="page-13-1"></span>**4.1 Konfigurationsmodus (config mode)**

Der Konfigurationsmodus dient der Konfiguration des Gateways. Nur in diesem Modus sind Einstellungen an der Konfiguration des Gateways möglich. Das Gateway wird in diesem Modus starten wenn die Schalter S4 und S5 beim Start des Gateways beide die Stellung "F" haben und als Schnittstelle die RS232 ausgewählt ist. Das Gateway sendet unmittelbar nach dem Einschalten im Konfigurationsmodus seine Einschaltmeldung, die analog zu folgender Meldung aussieht: "RS-PB c(dA) switch=0x0000 Prot=0x00 SN=20790120".

Im Konfigurationsmodus arbeitet das Gateway immer mit den Einstellungen 9600 Baud, keine Parity, 8 Datenbits und 1 Stopbit, die RS-State LED wird immer rot blinken, die "Error No/Select ID" LEDs sind für den Benutzter ohne Bedeutung. Der Konfigurationsmodus ist in allen Software Revisionen enthalten.

*Verbindungskabel vom RS-Gateway zum PC*

Das Kabel sollte wie folgt aussehen

![](_page_13_Picture_8.jpeg)

![](_page_13_Picture_137.jpeg)

![](_page_13_Picture_138.jpeg)

# <span id="page-13-2"></span>**4.2 Testmodus (test mode)**

#### *Einstellung des Testmodes*

Der Testmode wird eingestellt, indem die Schalter S4 und S5 beide in die Stellung "E" gebracht werden. Außerdem muß der Interface Schalter auf "232" stehen. Alle anderen Schalter werden für die Einstellung des Testmodus nicht berücksichtigt. Mit diesen Einstellungen muß das Gateway neu gestartet werden (durch kurzzeitiges Trennen von der Spannungsversorgung).

Der Testmodus ist ab der Software Revision V3.0 enthalten. Er kann hilfreich sein, um das Gateway in die jeweilige Umgebung zu integrieren, z. B. um permanent sich ändernde Daten vom Feldbus in der SPS zu "sehen" oder auch um die Parameter der RS-Schnittstelle zu testen.

#### *Funktionsweise des Testmodus*

Nach dem Neustart im Testmodus wird das Gateway mit den momentanen Einstellungen für die Baudrate, Parity, Start-, Daten- und Stopbits auf der seriellen Seite im Rhythmus von 1 Sekunde die Werte 0-15 in hexadezimaler Schreibweise ("0".."F") in ASCII-Kodierung senden. Gleichzeitig werden auf der Feldbus-Schnittstelle die gleichen Werte binär ausgegeben, sofern dies z. Zt. auf dem Feldbus möglich ist (Hat der Feldbus eine Datenbreite größer als ein Byte werden alle Zeichen des Feldbusses auf das momentane Testzeichen gesetzt).

Die State-LED auf der RS-Seite wird in diesem Modus rot blinken, die "Error No/Select ID" LEDs werden den Wert, der z. Zt. ausgegeben wird, binär darstellen. Zusätzlich wird jedes Zeichen, das auf einer der Schnittstellen empfangen wird auf derselben Schnittstelle, als ein lokales Echo wieder ausgegeben. Auf der Feldbusseite wird nur das erste Byte für das lokale Echo benutzt, d. h. sowohl beim Empfang als auch beim Senden wird nur auf das erste Byte der Busdaten geschaut, die anderen Busdaten verändern sich gegenüber den letzten Daten nicht.

## <span id="page-14-0"></span>**4.3 Datenaustauschmodus (data exchange mode)**

Das Gateway muß sich im Datenaustauschmodus befinden, damit ein Datenaustausch zwischen der RS-Seite des Gateways und dem Feldbus möglich ist. Dieser Modus ist immer dann aktiv, wenn das Gateway sich nicht im Konfigurations- oder Test- bzw. Debug-modus befindet. Im Datenaustauschmodus wird das Gateway das eingestellte Protokoll bzw. das Script mit den durch WINGATE voreingestellten Parametern ausführen.

# <span id="page-15-0"></span>**5 RS-Schnittstelle**

## <span id="page-15-1"></span>**5.1 Framing Check - nur im UNIGATE RS**

Über die Funktion "Framing Check" ab der Software V 3.0 wird die Länge des Stopbits, das das Gateway empfängt überprüft. Hierbei ist das vom Gateway erzeugte Stopbit immer lang genug, damit angeschlossene Teilnehmer das Stopbit auswerten können.

Zu beachten ist, daß die Funktion "Framing Check" nur bei 8 Datenbits und der Einstellung "No parity" wirksam wird.

Weist das Stopbit bei aktivierter Prüfung die Länge 1 Bit nicht auf, wird ein Fehler erkannt und durch die Error LED's angezeigt.

Die möglichen Einstellungen für diesen Parameter sind "enabled" (freigegeben) und "disabled" (nicht freigegeben). Die Voreinstellung für den "Stop Bit Framing Check" ist "enabled".

## <span id="page-15-2"></span>**5.2 RS Schnittstelle beim UNIGATE SC**

Prinzipiell ist die Hardware nicht von einem Standard Gateway unterscheidbar. Zusätzlich zur normalen Hardware ist eine besondere Hardware-Variante verfügbar, die jedoch nur zur Entwicklung eines Scripts benötigt wird. Diese erweiterte Hardware ist technisch bedingt nicht für alle Busse verfügbar; es kann allerdings auch eine Entwicklung auf einer anderen als der Zielhardware erfolgen.

Dieses Entwicklungsgateway hat gegenüber dem Standard Gateway eine zusätzliche Schnittstelle RS232, die allerdings nur in der Ausführung mit dem 9-pol-DSub Verbinder nach außen verfügbar ist. Diese DEBUG-Schnittstelle selbst wird immer mit 9600 Baud, no Parity, 8 Datenbits und 1 Stopbit betrieben. Sonst sind keine weiteren Unterschiede vorhanden, weder in der Software noch in der Hardware.

# <span id="page-15-3"></span>**5.3 Puffergrößen beim UNIGATE SC**

Ab V. 5.6 steht im UNIGATE SC-ProfibusDP auf der seriellen Seite ein Puffer von jeweils 1024 Byte für Eingangs- und Ausgangsdaten zur Verfügung.

# <span id="page-16-0"></span>**6 Funktionsweise des Systems**

# <span id="page-16-1"></span>**6.1 Allgemeine Erläuterung**

Nach dem ISO/OSI-Modell kann eine Kommunikation in sieben Schichten, Layer 1 bis Layer 7, aufgeteilt werden.

Die Gateways der DEUTSCHMANN AUTOMATION setzen die Layer 1 und 2 vom kundenspezifischen Bussystem (RS485 / RS232) auf das entsprechende Feldbussystem um. Layer 3 bis 6 sind leer, der Layer 7 wird bei den RS-Standardgateways transparent weitergegeben. Hier sind jedoch auch kundenspezifische Adaptionen (z.B. an bestehende Profile der Feldbussysteme) möglich.

Über die mitgelieferte Software WINGATE® kann das Gateway konfiguriert werden [\(siehe auch](#page-33-1) [Kapitel 11.2\).](#page-33-1)

# <span id="page-16-2"></span>**6.2 Schnittstellen**

Das Gateway ist mit den Schnittstellen RS232, RS422 und RS485 ausgerüstet. Die Umschaltung erfolgt über einen dem Kunden zugänglichen Schiebeschalter. Das Profibus-Gateway ermöglicht damit einen Zugriff auf alle am RS485-Bus angeschlossenen Geräte über eine einzige Profibus-Adresse bzw. auf das an der RS232-Schnittstelle angeschlossene Gerät.

## <span id="page-16-3"></span>**6.3 Datenaustausch**

Der Profibus Master sendet die Ausgangsdaten zyklisch an das Gateway. Im Gateway werden die vom Master empfangenen Daten an das externe Gerät gemäß gewähltem Protokoll geschickt. Das externe Gerät antwortet gemäß Protokollkonventionen.

Die vom externen Gerät empfangenen Daten schreibt das Gateway in den internen RAM des SPC3. Beim nächsten Pollzyklus mit dem Gateway werden dann die aktualisierten Daten übertragen.

Der Datenaustausch über die RS-Schnittstelle kann beim UNIGATE RS folgendermaßen parametriert werden:

- **•** Zyklisch
- **•** Nur bei Änderung der Eingangsdaten
- **•** Nur bei Änderung des Triggerbytes

Alle Daten werden vom Gateway in beiden Richtungen konsistent übertragen. Beim Datenaustausch zwischen Master und CPU ist die maximale Datenlänge konsistenter Daten zu beachten. Dies ist in der Regel abhängig von der jeweils verwendeten Masteranschaltung und der CPU.

Aufbau der Daten:

![](_page_16_Picture_154.jpeg)

Triggerbyte und Längenbyte sind nur enthalten, wenn diese entsprechend konfiguriert sind.

Beim UNIGATE SC werden alle Daten in Abhängigkeit des eingespielten Scripts übertragen.

# <span id="page-17-0"></span>**6.4 Mögliche Datenlängen**

In der folgenden Tabelle sind die maximal zu übertragenden Daten tabellarisch dargestellt:

![](_page_17_Picture_119.jpeg)

## <span id="page-17-1"></span>**6.5 Hochlaufphase**

In der Hochlaufphase parametriert und konfiguriert der Master das Gateway. Erst nach fehlerfreiem Abschluß der Hochlaufphase kommt es zum Datenaustausch mit dem externen Gerät.

## <span id="page-17-2"></span>**6.6 Das Triggerbyte - nur beim UNIGATE RS**

Da die Daten bei Profibus immer zyklisch übertragen werden, muß das Gateway erkennen, wann der Anwender neue Daten über die serielle Schnittstelle verschicken will. Diese geschieht normalerweise dadurch, daß das Gateway die Daten, die über den Profibus übertragen werden mit den intern gespeicherten alten Daten vergleicht (Datenaustausch bei Änderung). In manchen Fällen kann das aber nicht als Kriterium verwendet werden, z. B. wenn immer die gleichen Daten gesendet werden sollen. Aus diesem Grund kann der Anwender einstellen, daß er über ein Triggerbyte das Senden steuern will. In diesem Modus sendet das Gateway immer (und nur dann), wenn das Triggerbyte verändert wird.

Entsprechend kann im normalen Modus das Anwendungsprogramm in der Steuerung nicht erkennen, ob das Gateway mehrere gleiche Telegramme empfangen hat. Wenn der Triggerbyte-Modus eingeschaltet ist, inkrementiert das Gateway das Triggerbyte jedesmal, wenn ein Telegramm empfangen wurde.

Als Triggerbyte wird das erste Byte im Profibus-Ein-/Ausgangsdatenpuffer verwendet, wenn dieser Modus eingeschaltet ist.

# <span id="page-17-3"></span>**6.7 Das Längenbyte - nur beim UNIGATE RS**

Es kann konfiguriert werden, ob die Sendelänge als Byte im Ein-/Ausgangsdatenbereich mit abgelegt wird. In Senderichtung werden soviele Bytes verschickt, wie in diesem Byte angegeben sind. Beim Empfang eines Telegramms trägt das Gateway die Anzahl empfangener Zeichen ein.

# <span id="page-18-0"></span>**7 Transparent-Modus - nur im UNIGATE RS**

Die Daten werden transparent ohne irgendwelche Zeitüberwachungen übertragen. Masterseits gibt der Anwender die Daten vor. Diese Daten werden dann bis zum externen Gerät ohne irgendwelche Überwachungen durchgereicht. Eine Antwort vom externen Gerät wird ebenfalls ohne Änderungen zum Master weitergereicht. Irgendwelche Sicherungsmechanismen sind anwenderseits in den Nettodaten zu verschlüsseln.

# <span id="page-19-0"></span>**8 Zeichenverzugszeit-Modus - nur im UNIGATE RS**

Der 'Zeichenverzugszeit-Modus' ist kein Protokoll sondern eine Sondervariante des "Universal 232"-Protokolls (siehe entsprechendes Kapitel).

# <span id="page-19-1"></span>**8.1 Empfangsrichtung**

Empfangene Daten werden in den Sendepuffer eingetragen, bis nach dem Empfang des letzten Zeichens die Zeichenverzugszeit abläuft. Diese Zeit ist konfigurierbar. Senderichtung: Die Daten werden transparent gesendet.

# <span id="page-20-0"></span>**9 Implementierte Protokolle im UNIGATE RS**

# <span id="page-20-1"></span>**9.1 Protokoll ARCNET**

ARCNET steht für Attached Resource Computer NETwork.

Es gehört zu der Gruppe der Token-Bus-Netzwerke. ARCNET liegt ein Multi-Master-Konzept zugrunde; d. h. jeder ARCNET-Teilnehmer kann uneingeschränkt mit jedem anderen ARCNET-Teilnehmer kommunizieren.

## <span id="page-20-2"></span>**9.1.1 Datenaustausch**

Dieses Protokoll erlaubt eine Verbindung zwischen ARCNET und ProfibusDP.

Dabei werden die Daten, die vom Profibus-Master an das UNIGATE gesendet werden gemäß dem nachfolgend beschriebenen Datenaufbau über ARCNET weitergesendet. Hierbei werden nur Datenpakete berücksichtigt, die an die ARCNET-ID des UNIGATE geschickt wurden.

Daten, die das Gateway über ARCNET erhält, werden entsprechend über Profibus an den Profibus-Master weitergereicht. Dabei werden die über WINGATE konfigurierbaren Parameter (Trigger- und Längenbyte) berücksichtigt.

Die Länge der Empfangs- und Sendepuffer ist von der projektierten GSD Datei im Profibus abhängig.

#### <span id="page-20-3"></span>**9.1.1.1 Broadcast**

Ist die ARCNET-Zieladresse "0", werden die Daten an jeden ARCNET-Teilnehmer geschickt.

### <span id="page-20-4"></span>**9.1.2 Datenaufbau**

![](_page_20_Picture_170.jpeg)

#### <span id="page-20-5"></span>**9.1.2.1 Triggerbyte**

[Siehe "Das Triggerbyte - nur beim UNIGATE RS" Kapitel 6.6.](#page-17-2)

#### <span id="page-20-6"></span>**9.1.2.2 Längenbyte**

[Siehe "Das Längenbyte - nur beim UNIGATE RS" Kapitel 6.7.](#page-17-3)

#### <span id="page-20-7"></span>**9.1.2.3 ARCNET-ID**

Bei diesem Byte handelt es sich um den ID des ARCNET-Senders, wenn die Daten zum Profibus-Master übertragen werden.

In der Gegenrichtung (Daten kommen vom Profibus-Master zum UNIGATE) wird hier vom Profibus-Master der ARCNET-ID eingetragen, an den das Gateway die Daten schicken soll.

#### <span id="page-20-8"></span>**9.1.2.4 Datenbereich**

In diesem Feld werden die Nutzdaten transparent von ARCNET zu Profibus und umgekehrt kopiert.

### <span id="page-20-9"></span>**9.1.3 ARCNET Konfiguration**

- **•** Baudrate: 2,5 MBaud
- **•** Short Paket (wird durch die maximale Datenlänge vom Profibus bestimmt)

#### <span id="page-21-0"></span>**9.1.3.1 ARCNET-ID des UNIGATE**

Das Gateway benötigt selbst ebenfalls eine ARCNET-ID, um Daten im Netz austauschen zu können. Dieser ID wird über die Drehschalter auf der ARCNET-Seite eingestellt. Erlaubte Werte sind hierbei 1 bis 254 (01H..FEH). Der ID 0 ist nicht erlaubt, da es sich dabei um die Broadcast-Adresse handelt, 255 wird nur zur Konfiguration verwendet.

![](_page_21_Picture_4.jpeg)

#### *Achtung:*

*Die Drehschalter werden einmalig nur beim Einschalten des UNIGATE eingelesen. Änderungen im laufenden Betrieb werden ignoriert!*

## <span id="page-21-1"></span>**9.2 Protokoll Universal 232**

#### <span id="page-21-2"></span>**9.2.1 Datenaufbau**

Datenaufbau Universales 232 Protokoll

![](_page_21_Figure_10.jpeg)

#### <span id="page-21-3"></span>**9.2.2 Parameter Feldbus**

Triggerbyte: [Siehe "Das Triggerbyte - nur beim UNIGATE RS" Kapitel 6.6, auf Seite 18.](#page-17-2) Längenbyte: [Siehe "Das Längenbyte - nur beim UNIGATE RS" Kapitel 6.7, auf Seite 18](#page-17-3).

#### <span id="page-21-4"></span>**9.2.3 Parametertabelle RS232**

#### <span id="page-21-5"></span>**9.2.3.1 Startzeichen**

Ist dieses Zeichen definiert, wertet das Gateway nur die Daten an der RS232-Schnittstelle aus, die nach diesem Startzeichen folgen. Jede Sendung vom Gateway über die RS232-Schnittstelle wird in diesem Fall mit dem Startzeichen eingeleitet.

#### <span id="page-21-6"></span>**9.2.3.2 Länge232**

Ist dieses Byte aktiviert, erwartet das Gateway empfangsseitig soviele Bytes Nutzdaten (ohne Checksumme), wie in diesem Byte von dem RS232-Sendegerät angegeben werden. Sendeseitig setzt das Gateway dieses Byte dann auf die Anzahl der von ihm übertragenen Nutzdaten (ohne Checksumme). Ist das Byte "Länge232" nicht definiert, wartet das Gateway beim Empfang auf der RS232-Schnittstelle auf das Endekriterium, wenn dieses definiert ist. Ist auch kein Endekriterium definiert, werden soviele Zeichen über die RS232-Schnittstelle eingelesen, wie im Feldbus-Sendepuffer bertragen werden können.

Als Sonderfall kann für diesen Parameter auch ein Längenbyte mit zusätzlicher Timeoutüberwachung in WINGATE eingestellt werden. In diesem Fall werden die empfangenen Zeichen bei einem Timeout verworfen.

![](_page_21_Picture_19.jpeg)

*Achtung:* Ist als Endezeichen "Timeout" gewählt, ist dieses Byte ohne Bedeutung.

#### <span id="page-22-0"></span>**9.2.3.3 ID**

Dieses Byte ist nur noch aus Kompatibilitätsgründen vorhanden. Es wird niemals aktiviert.

#### <span id="page-22-1"></span>**9.2.3.4 Datenbereich**

In diesem Feld werden die Nutzdaten übertragen.

#### <span id="page-22-2"></span>**9.2.3.5 Checksumme**

Es können beim Universal 232 Protokoll folgende Checksummen ausgewählt werden:

XOR, byteweise Summe, XOR mit negiertem Ergebnis und byteweise Summe mit negiertem Ergebnis.

Die Checksumme wird dabei immer über die Bytes "Länge232", "ID" und "Datenbereich" gebildet, sofern vorhanden. Die Checksumme wird vom Gateway sendeseitig selbständig erzeugt. Beim Empfang von der RS232-Schnittstelle prüft das Gateway die Checksumme und überträgt dann die Nutzdaten (ohne Checksumme) an den Feldbuspuffer, wenn keine Checksummen-Fehler erkannt wurden. Andernfalls erfolgt eine lokale Fehlermeldung.

#### <span id="page-22-3"></span>**9.2.3.6 Endezeichen**

Wenn dieses Zeichen definiert ist, empfängt das Gateway Daten von der RS232- Schnittstelle bis zu diesem Zeichen. Als Sonderfall kann hier das Kriterium "Timeout" definiert werden. Dann empfängt das Gateway solange Zeichen, bis eine definierte Pause auftritt. Im Sonderfall "Timeout" ist das "Länge 232-Byte" ohne Bedeutung. Sendeseitig fügt das Gateway als letztes Zeichen einer Sendung das Endezeichen an, wenn es definiert ist.

#### *Achtung:*

*Die Konfiguration eines Endezeichens zusammen mit einer Checksumme sollte vermieden werden, da sich eine Checksumme ergeben kann, die genau dem Endezeichen entspricht. In einem solchen Fall kommt es zu einer Fehlinterpretation und nachfolgend einem Checksum-Error.*

### <span id="page-22-4"></span>**9.2.4 Kommunikationsablauf**

Die Nutzdaten (Datenbereich) die über den Feldbus ankommen, werden gemäß [Kapitel 9.2.1](#page-21-2) transparent in das RS232-Datenfeld kopiert, und über die RS-Schnittstelle übertragen, wobei das Protokoll gem. der Konfiguration (Startzeichen, Endezeichen...) ergänzt wird. Eine Quittung erfolgt NICHT !

Ist das "Triggerbyte" [\(siehe Kapitel 6.6\)](#page-17-2) aktiv, werden Daten nur bei einem Wechsel dieses Bytes gesendet. Ist das "LaengenByte" ([siehe Kapitel 6.7\)](#page-17-3) aktiv, werden nur soviele der nachfolgenden Bytes, wie dort spezifiziert sind, übertragen.

Empfangsdaten an der RS-Schnittstelle werden gem. dem konfigurierten Protokoll ausgewertet, und das Datenfeld (Datenbereich (siehe [Kapitel 9.2.1\)](#page-21-2)) an den Feldbusmaster gesendet. Sind mehr Zeichen empfangen worden, als Feldbusblocklänge, werden die hinteren Bytes abgeschnitten und ein Rx-Overrun angezeigt, sind weniger empfangen worden, wird mit 0 aufgefüllt. Ist das "LaengenByte" aktiv, wird dort die Anzahl der empf. Nutzdaten eingetragen. Ist das "Triggerbyte" aktiv, wird dieses nach jedem vollständigem Empfang an der RS-Schnittstelle um eins erhöht.

### <span id="page-22-5"></span>**9.3 Das 3964 R Protokoll**

Mit dem 3964-Protokoll werden Daten zwischen 2 seriellen Geräten übertragen. Zum Auflösen von Inititialisierungskonflikten muß ein Partner hochprior und der andere niederprior sein.

#### <span id="page-23-0"></span>**9.3.1 Datenaufbau 3964R**

![](_page_23_Figure_3.jpeg)

#### <span id="page-23-1"></span>**9.3.2 Protokollfestlegungen**

Das Telegrammformat ist:

![](_page_23_Picture_175.jpeg)

**•** Die empfangenen Nettodaten werden in beiden Richtungen unverändert durchgereicht (transparent).

 **Achtung:** Davon ausgenommen ist die DLE-Verdoppelung; d. h. ein DLE (10H) auf der Busseite wird zweifach auf der RS-Seite gesendet, ein doppeltes DLE auf der RS-Seite wird nur einmal an den Busmaster gesendet.

- **•** Eine Datenblockung ist nicht vorgesehen.
- **•** Die Nettodatenlänge ist auf 236 Bytes pro Telegramm beschränkt.
- **•** Die Kommunikation läuft immer zwischen hoch- und niederprioren Kommunikationspartner ab.

#### <span id="page-23-2"></span>**9.3.3 Datenverkehr**

#### <span id="page-23-3"></span>**9.3.3.1 Einleitung des Datenverkehrs durch den niederprioren Teilnehmer**

Empfängt der niederpriore Teilnehmer auf ein ausgesendetes STX ebenfalls ein STX, dann unterbricht er seinen Sendewunsch, geht in den Empfangsmode über und quittiert das empfangene STX mit DLE.

Ein DLE im Datenstring wird verdoppelt und in die Prüfsumme mit einbezogen. Der BCC errechnet sich aus der XOR Verknüpfung aller Zeichen.

#### <span id="page-23-4"></span>**9.3.3.2 Konfliktfälle**

#### <span id="page-23-5"></span>**9.3.3.3 Überwachungszeiten**

Die Überwachungszeiten sind durch die Definition des 3964R-Protokolls vorgegeben und können nicht überschrieben werden !!!

tq = Quittungsüberwachungszeit (2 s).

Die Quittungsüberwachungszeit wird nach Senden des Steuerzeichens STX gestartet. Trifft innerhalb der Quittungsüberwachungszeit keine positive Quittung ein, wird der Auftrag wiederholt (max. 2 x). Konnte der Auftrag nach 2 maligem Wiederholen nicht positiv abgeschlossen werden, versucht das hochpriore Gerät trotzdem Kontakt mit dem niederprioren Partner aufzunehmen durch Senden von STX ( Zyklus entspricht tq).

#### tz = Zeichenüberwachungszeit ( 200 ms)

Empfängt der 3964 R Treiber Daten, überwacht er das Eintreffen der einzelnen Zeichen innerhalb der Zeit tz. Wird innerhalb der Überwachungszeit kein Zeichen empfangen, beendet das Protokoll die Übertragung. Zum Kopplungspartner wird keine Quittung gesendet.

#### <span id="page-23-6"></span>**9.3.3.4 Wiederholungen**

Bei negativer Quittung oder Zeitüberschreitung wird ein vom hochprioren Teilnehmer gesendetes Telegramm 2 x wiederholt.). Danach meldet das Gateway die Kommunikation als gestört, versucht aber weiterhin, die Verbindung wieder aufzubauen.

#### <span id="page-24-0"></span>**9.3.3.5 Einleitung des Datenverkehrs durch den hochprioren Teilnehmer**

Bei negativer Quittung oder Zeitüberschreitung wird ein vom externen Gerät gesendetes Telegramm 2 x wiederholt, bevor eine Störung gemeldet wird.

### <span id="page-24-1"></span>**9.3.4 Zustand der 3964R Kommunikation**

Wenn der Parameter 3964R in Wingate aktiviert ist, wird der aktuelle Zustand der 3964R Kommunikation im Feldbus abgebildet. Die Zustände können aus der Tabelle entnommen werden. Dieser Parameter gilt ab der Software Revision 3.41 und kann über die Wingate Software eingestellt werden.

Diese Information wird nur in den Busdaten vom Gateway zum Master angezeigt, gilt aber für die Kommunikation über 3964R in beiden Richtungen.

![](_page_24_Picture_231.jpeg)

## <span id="page-24-2"></span>**9.4 Das RK512-Protokoll**

Das RK512-Protokoll basiert auf dem Siemens Protokoll 3964R, wobei 3964R den Layer 2 darstellt und RK512 die darauf aufgesetzte Transportschicht. Der genaue Ablauf bei 3964R kann im vorherigen Kapitel nachgelesen werden.

Das vollständige RK512-Protokoll, in dem zur Übertragung beliebiger Datenlängen "Folgetelegramme" benutzt werden, kann vom Gateway nicht unterstützt werden, da dann das Handshake zum Feldbusmaster komplexer wird, als wenn das Gateway nur 3964R fährt und das übergeordnete Protokoll (4 Byte Quittung und ggf. Antwortdaten) direkt vom Feldbusmaster gehandelt wird.

UNIGATE unterstützt aber eine einfache Form des RK512-Protokolls, wobei die Einschränkung darin besteht, daß der Datenaustausch auf 1 Wort (fix) beschränkt wird.

Größere Datenlängen seitens der RS-Seite werden von UNIGATE auf 1 Wort gekürzt.

Dafür braucht der Endanwender sich nicht um die Problematik des "Quasi-Voll-Duplex-Betriebs" kümmern, da er zu jedem Commando eine feste Antwort erhält.

Außerdem erfolgt der gesamte Datenaustausch ausschließlich über 8 Byte I/O, die sehr einfach und schnell mit jeder SPS gehandelt werden können.

Im Einzelnen erfolgt der Datenaustausch folgendermaßen:

![](_page_24_Picture_232.jpeg)

Datenaufbau (identisch für beide Richtungen):

+-->cxxaxxxx [x = mögliche Commandos: 41H(=Send-DB), 45H(=Fetch), 4FH(=Send-DX)] | |

Toggle Bit Antwort (nach Einschalten =  $0$ )

Toggle Bit Commando (nach Einschalten =  $0$ )

|

![](_page_25_Picture_2.jpeg)

*Achtung: Das Gateway arbeitet immer mit "Even-Parity", wie in der Spezifikation vorgeschrieben.*

### <span id="page-25-0"></span>**9.4.1 Ablauf der Datenübertragung**

Die ersten 6 Byte der oben beschriebenen Daten enthalten immer ein RK512-Kommando, das von dem Sender eingeleitet wird.

In den letzten beiden Bytes sind entweder 2 Byte Daten (als Antwort auf ein FETCH-Kommando), oder 2 Byte Quittung (als Antwort auf ein SEND-Commando) enthalten.

Um dem Empfänger des 8 Byte-Datenblocks zu signalisieren, welche Daten (Commando oder Antwort) gültig sind, werden die Toggle-Flags (s. o.) verwendet; d.h. bei einer Änderung von Bit 7 (MSB) des 1.Bytes müssen die Bytes 1-6 ausgewertet werden, bei einer Änderung von Bit 4 müssen die Bytes 7 + 8 ausgewertet werden.

Diese Bits können deshalb als Toggle-Bits verwerwendet werden, da im 1. Byte nur die Commandos 41H, 45H und 4FH möglich sind, und somit die Bits 4 und 7 nicht genutzt werden.

Beispiele 1:

SPS will DB3, DW7 mit 1234H beschreiben:

Daten zum UNIGATE = C1H 44H 03H 07H 12H 34H xxH xxH (Toggle-Bit Commando = 1, wenn vorher 0)

Darauf antwortet das UNIGATE:

Daten zur SPS = 1xH xxH xxH xxH xxH xxH 00H 00H (Toggle-Bit Antwort = 1, wenn vorher 0)

Beispiele 2:

RS-Gerät holt Datenwort von DB2 DW9 von SPS (dort steht 4711H)

Daten zur SPS = C5H 44H 02H 09H xxH xxH (Toggle-Bit Commando = 1, wenn vorher 0)

Darauf antwortet die SPS:

Daten zum UNIGATE = 1xH xxH xxH xxH xxH xxH 47H 11H (Toggle-Bit Antwort = 1, wenn vorher 0)

### <span id="page-25-1"></span>**9.5 Modbus-RTU**

#### <span id="page-25-2"></span>**9.5.1 Hinweise**

- $\rightarrow$  Im folgenden Text wird für "Modbus-RTU" der Einfachheit halber immer "Modbus" geschrieben.
- $\rightarrow$  Die Begriffe "Input" und "Output" sind immer aus der Sicht des Gateways gesehen; d. h. Feldbus-Input-Daten sind die Daten, die vom Feldbus-Master an das Gateway geschickt werden.

#### <span id="page-26-0"></span>**9.5.2 UNIGATE als Modbus-Master**

#### <span id="page-26-1"></span>**9.5.2.1 Vorbereitung**

Vor dem Beginn des Datenaustausches müssen die Parameter "Baudrate", "Parity", "Start-", Stop-" und "Datenbits" sowie gegebenenfalls "Triggerbyte" und "Längenbyte" eingestellt werden.

Außerdem muß eine "Responsetime" vorgegeben werden, die der max. Zeit entspricht, bis der Modbus-Slave nach einer Anfrage antwortet.

Da der Modbus mit einem variablen Datenformat arbeitet - abhängig von der gewünschten Funktion und Datenlänge - der Feldbus aber eine feste Datenlänge benötigt, muß diese über eine Auswahl in der GSD-Datei vorgegeben werden (Input und Output sind identisch). Diese Länge sollte vom Anwender so gewählt werden, daß die längste Modbus-Anfrage bzw. Antwort bearbeitet werden kann. Ist eine Modbusantwort länger als die vorgegebene Feldbuslänge, meldet das Gateway einen "Rx-Puffer-Überlauf".

Der Anwender kann wählen, ob die Feldbusanfragen zyklisch an den Modbus weitergegeben werden, bei Änderung, oder auf Anforderung. Wählt er den zyklischen Modus, erfolgt nach einer Antwort des Modbus-Slaves direkt die nächste Anfrage.

Im Modus "Änderung" beruht die Erkennung einer Änderung darauf, daß die Feldbusdaten mit denen der letzten Sendung verglichen werden, und nur bei einer Änderung eine Anfrage über den Modbus erfolgt.

Der dritte Modus (Modbusanfrage auf Anforderung) bedingt, daß das erste Byte im Feldbus ein Triggerbyte enthält [\(siehe Kapitel 6.6](#page-17-2)). Dieses Byte wird nicht zum Modbus übertragen und dient nur dazu, eine Modbussendung zu starten. Dazu überwacht das Gateway ständig dieses Triggerbyte und sendet nur dann Daten an den Modbus, wenn sich dieses Byte geändert hat. In der umgekehrten Richtung (zum Feldbus) überträgt das Gateway in diesem Byte die Anzahl der empfangen Modbusdatensätze; d. h. nach jedem Datensatz wird dieses Byte vom Gateway inkrementiert.

Ist das "Längenbyte" aktiviert [\(siehe Kapitel 6.7\)](#page-17-3), werden vom Gateway nur die Anzahl Bytes, die dort spezifiert sind, übertragen. Zum Feldbus-Master hin wird dort die Anzahl der empfangenen Modbusdaten hinterlegt. Die Länge bezieht sich dabei immer auf die Bytes "Adresse" bis "Dat n" (jeweils incl.) immer ohne CRC-Checksumme.

#### <span id="page-26-2"></span>**9.5.2.2 Datenaufbau**

![](_page_26_Figure_12.jpeg)

#### <span id="page-26-3"></span>**9.5.2.3 Kommunikationsablauf**

Das Gateway verhält sich zum Feldbus immer als Slave und auf der Modbus-Seite immer als Master. Somit muß ein Datenaustausch immer vom Feldbusmaster gestartet werden. Das Gateway nimmt diese Daten vom Feldbusmaster, die gemäß Kapitel "Datenaufbau" angeordnet sein müssen, ermittelt die gültige Länge der Modbusdaten, wenn das Längenbyte nicht aktiviert ist, ergänzt die CRC-Checksumme, und sendet diesen Datensatz als Anfrage auf dem Modbus.

Die Antwort des selektierten Slaves wird vom Gateway daraufhin - ohne CRC-Checksumme - an den Feldbusmaster geschickt. Erfolgt innerhalb der festgelegten "Responsetime" keine Antwort, meldet das Gateway einen "TIMEOUT-ERROR".

#### <span id="page-27-0"></span>**9.5.3 UNIGATE als Modbus-Slave**

#### <span id="page-27-1"></span>**9.5.3.1 Vorbereitung**

Vor dem Beginn des Datenaustausches müssen die Parameter "Trigger-" und "Längenbyte", "Baudrate", "Parity", "Start-", Stop-" und "Datenbits" eingestellt werden.

Außerdem muß eine "Responsetime" vorgegeben werden, die der max. Zeit entspricht, bis der Feldbus-Master nach einer Anfrage antwortet und am Drehschalter auf der RS-Seite muß der Modbus-ID eingestellt werden, unter dem das Gateway im Modbus angesprochen wird.

Da der Modbus mit einem variablen Datenformat arbeitet - abhängig von der gewünschten Funktion und Datenlänge - der Feldbus aber eine feste Datenlänge benötigt, muß diese über eine Auswahl in der GSD-Datei vorgegeben werden (Input und Output sind identisch). Diese Länge sollte vom Anwender so gewählt werden, daß die längste Modbus-Anfrage bzw. Antwort bearbeitet werden kann. Ist ein Modbustelegramm länger als die vorgegebene Feldbuslänge, meldet das Gateway einen "Rx-Puffer-Überlauf".

#### <span id="page-27-2"></span>**9.5.3.2 Datenaufbau**

![](_page_27_Figure_9.jpeg)

#### <span id="page-27-3"></span>**9.5.3.3 Kommunikationsablauf**

Das Gateway verhält sich zum Feldbus immer als Slave und auf der Modbus-Seite ebenfalls als Slave. Ein Datenaustausch wird immer vom Modbus-Master über die RS-Schnittstelle eingeleitet. Ist die vom Modbus-Master ausgesandte Modbus-Adresse (1. Byte) identisch mit der am Gateway eingestellten Adresse, sendet das Gateway die empfangenen Daten (ohne Modbus-Adresse und CRC-Checksumme) an den Feldbusmaster (siehe Bild oben). Dabei ergänzt das Gateway als Vorspann optional ein Trigger- und ein Längenbyte.

Durch das Triggerbyte, das vom Gateway bei jeder Anfrage inkrementiert wird, erkennt der Feldbusmaster, wann er einen Datensatz auswerten muß.

Im Längenbyte befindet sich die Anzahl der nachfolgenden Modbusdaten.

Der Feldbusmaster muß nun die Modbusanfrage auswerten und die Antwort im gleichen Format (optional mit führendem Trigger- und Längenbyte) über den Feldbus an das Gateway zurücksenden.

Das Gateway nimmt dann diese Antwort, ergänzt Modbus-Adresse und CRC und schickt die Daten über die RS-Schnittstelle an den Modbus-Master.

Damit ist der Datenaustausch abgeschlossen und das Gateway wartet auf einen neue Anfrage des Modbus-Masters.

#### <span id="page-27-4"></span>**9.5.3.4 Statusmeldung**

Antwortet der Feldbusmaster nicht innerhalb der festgelegten "Responsetime", meldet das Gateway "Timeout-Error".

Die letzte Modbus-ID, die auf der RS-Schnittstelle übertragen wurde, wird an den gelben LEDs angezeigt.

### <span id="page-28-0"></span>**9.5.4 UNIGATE als Modbus-ASCII Master**

-> Beschreibung: [siehe Kapitel 9.5.2 "UNIGATE als Modbus-Master"](#page-26-0).

# <span id="page-29-0"></span>**10 Erstellung eines Scripts - nur für UNIGATE SC**

## <span id="page-29-1"></span>**10.1 Was ist ein Script**

Ein Script ist eine Anreihung von Befehlen, die in exakt dieser Reihenfolge ausgeführt werden. Dadurch dass auch Mechanismen gegeben sind, die den Programmfluß im Script kontrollieren, kann man auch komplexere Abläufe aus diesen einfachen Befehlen zusammenbauen.

Das Script ist speicherorientiert. Das bedeutet, dass alle Variablen sich immer auf einen Speicherbereich beziehen. Allerdings brauchen Sie sich beim Entwickeln eines Scripts nicht um die Verwaltung des Speichers zu kümmern; das übernimmt der Protocol Developer für Sie.

### <span id="page-29-2"></span>**10.2 Speichereffizienz der Programme**

Ein Scriptbefehl kann z. B. eine komplexe Checksumme wie eine CRC-16 Berechnung über Daten ausführen. Für die Codierung dieses Befehls sind als Speicherbedarf (für den Befehl selbst) lediglich 9 Byte nötig. Dies ist nur möglich, indem diese komplexen Befehle in einer Bibliothek enthalten sind.

Ein weiterer Vorteil dieser Bibliothek ist, dass die zu Grunde liegenden Funktionen bereits seit Jahren im praktischen Einsatz sind und deswegen als fehlerarm bezeichnet werden können. Da diese Befehle auch im für den Controller nativen Code vorhanden sind, ist auch das Laufzeitverhalten des Scripts an dieser Stelle günstig.

## <span id="page-29-3"></span>**10.3 Was kann man mit einem Script Gerät machen**

Unsere Script Geräte sind in der Lage eine Menge von Befehlen abzuarbeiten. Ein Befehl ist dabei immer eine kleine fest umrissenen Aufgabe. Alle Befehle lassen sich in Klassen oder Gruppen einsortieren. Eine Gruppe von Befehlen beschäftigt sich mit der Kommunikation im allgemeinen, die Befehle dieser Gruppe befähigen das Gateway Daten sowohl auf der seriellen Seite als auch auf der Busseite zu senden und zu empfangen.

## <span id="page-29-4"></span>**10.4 Unabhängigkeit von Bussen**

Prinzipiell sind die Scripte nicht vom Bus abhängig, auf dem sie arbeiten sollen, d. h. ein Script, das auf einem Profibus Gateway entwickelt wurde, wird ohne Änderung auch auf einem Interbus Gateway laufen, da sich diese Busse von der Arbeitsweise sehr stark ähneln. Um dieses Script auch auf einem Ethernet Gateway abzuarbeiten, muß man evtl. noch weitere Einstellungen im Script treffen, damit das Script sinnvoll ausgeführt werden kann.

Es gibt keine festen Regeln, welche Scripte wie richtig arbeiten. Beim Schreiben eines Scripts sollten Sie beachten, auf welcher Zielhardware Sie das Script ausführen wollen, um die nötigen Einstellungen für die jeweiligen Busse zu treffen.

## <span id="page-29-5"></span>**10.5 Weitere Einstellungen am SC Gateway**

Die meisten Geräte benötigen keine weiteren Einstellungen außer denen, die im Script selbst getroffen sind. Allerdings gibt es auch Ausnahmen hierzu. Diese Einstellungen werden mit der Software WINGATE getroffen. Wenn Sie bereits unsere Serie UNIGATE kennen, wird Ihnen die Vorgehensweise hierbei bereits bekannt sein. Beispielhaft sei hier die Einstellung der IP-Adresse und der Net-Mask eines Ethernet-Gateways genannt. Diese Werte müssen fix bekannt sein und sind auch zur Laufzeit nicht vorhanden. Ein weiterer Grund für die Konfiguration dieser Werte in WINGATE ist folgender: Nach einem Update des Scripts bleiben diese Werte unangetastet, d. h. die einmal getroffenen Einstellungen sind auch nach einer Änderung des Scripts weiterhin vorhanden.

Nur so ist es auch möglich, daß das gleiche Script auf verschiedenen Ethernet-Gateways arbeitet, die alle eine unterschiedliche IP-Adresse haben.

## <span id="page-30-0"></span>**10.6 Die Benutzung des Protocol Developers**

Das Softwaretool Protocol Developer kann von unserer Internetseite http://www.deutschmann.de heruntergeladen werden.

Es ist als Werkzeug zum einfachen Erstellen eines Scripts für unsere Script Gateways gedacht; seine Bedienung ist genau darauf ausgerichtet. Nach dem Start des Programms wird das zuletzt geladene Script erneut geladen, sofern es nicht der erste Start ist.

Windows typisch können Script Befehle per Maus oder Tastatur hinzugefügt werden. Soweit für den entsprechenden Befehl definiert und notwendig wird der Dialog zu dem entsprechenden Befehl angezeigt, und nach dem Eingeben der Werte wird automatisch der richtige Text in das Script eingefügt. Das Einfügen von neuen Befehlen durch den Protocol Developer erfolgt so, dass niemals ein existierender Befehl überschrieben wird. Generell wird ein neuer Befehl vor dem eingefügt, auf dem momentan der Cursor positioniert ist. Selbstverständlich können die Befehle auch einfach per Tastatur geschrieben werden, oder bereits geschriebene Befehle bearbeitet werden.

# <span id="page-30-1"></span>**10.7 Genauigkeiten der Baudraten bei UNIGATE SC**

Die Baudrate der seriellen Schnittstelle wird aus der Quarzfrequenz des Prozessors abgeleitet. Zwischenzeitlich arbeiten alle Script-Gateways außer dem MPI-Gateway (20 MHz) mit einer Quarzfrequenz von 40 MHz.

Im Script läßt sich jede beliebige ganzzahlige Baudrate eingeben. Die Firmware stellt daraufhin die Baudrate ein, die am genauesten aus der Quarzfrequenz abgeleitet werden kann. Die Baudrate, mit der das Gateway tatsächlich arbeitet (BaudIst) kann folgendermaßen ermittelt

werden:

Baudlst  $= (F32 / K)$ 

 $F32 =$  Quarzfrequenz [Hz] / 32

 $K =$ Round (F32 / BaudSoll);

bei Round () handelt es sich um eine kaufmännische Rundung

Beispiel:

Es soll die genaue Ist-Baudrate berechnet werden, wenn 9600 Baud vorgegeben werden, wobei das Gateway mit 40 MHz betrieben wird:

 $F32 = 40000000 / 32 = 1250000$ K  $=$  Round(1250000 / 9600) = Round(130.208) = 130 BaudIst =  $1250000 / 130 = 9615.38$ 

D. h.: Die Baudrate, die das Gateway tatsächlich einstellt beträgt 9615.38 Baud

Der entstandene Fehler in Prozent läßt sich folgendermaßen berechnen:

Fehler[%] = (abs(BaudIst - BaudSoll) / BaudSoll) \* 100

In unserem Beispiel ergibt sich somit ein Fehler von: Fehler =  $(abs(9615.38 - 9600 / 9600) * 100 = 0.16\%$ 

Fehler, die unter 2% liegen können in der Praxis toleriert werden!

Nachfolgend finden Sie eine Auflistung von Baudraten bei 40 MHz-Quarzfrequenz mit den dazugehörigen Fehlern:

![](_page_31_Picture_160.jpeg)

## <span id="page-31-0"></span>**10.8 Scriptabarbeitungszeiten**

Das Script wird vom Protocol Developer übersetzt, und der dabei erzeugte Code in das Gateway geladen. Der Prozessor im Gateway interpretiert nun diesen Code. Dabei gibt es Befehle, die sehr schnell abgearbeitet werden können (z. B. "Set Parameter"). Es gibt aber auch Befehle, die länger dauern (z. B. das Kopieren von 1000 Bytes). Somit differiert die Abarbeitungszeit zunächst einmal durch die Art des Scriptbefehls. Wesentlich stärker wird die Abarbeitungszeit der Scriptbefehle aber bestimmt durch die Prozessorzeit, die für diesen Prozess zur Verfügung steht. Da der Prozessor mehrere Aufgaben gleichzeitig ausführen muss (Multitasking-Sytstem), steht nur ein Teil der Prozessorleistung für die Scriptabarbeitung zur Verfügung. Folgende Tasks - in der Reihenfolge der Priorität - werden auf dem Prozessor ausgeführt:

- **•** Senden und Empfangen von Daten an der Debug-Schnittstelle (nur wenn Protocol Developer auf PC gestartet ist)
- **•** Senden und Empfangen von Daten an der RS-Schnittstelle
- **•** Senden und Empfangen von Daten an der Feldbus-Schnittstelle
- **•** Durch Systemtakt (1ms) gesteuerte Aufgaben (z. B. Blinken einer LED)
- **•** Abarbeitung des Scriptes

Aus der Praxis heraus kann man ganz grob mit 0,5 ms pro Scriptzeile rechnen. Dieser Wert hat sich über viele Projekte hinweg immer wieder als Richtwert bestätigt. Er stimmt immer dann recht gut, wenn der Prozessor noch genügend Zeit für die Scriptabarbeitung zur Verfügung hat. An Hand der oben aufgelisteten Tasks kann man folgende Empfehlungen formulieren, um eine möglichst schnelle Scriptabarbeitung zu bekommen:

- **•** Debugschnittstelle deaktivieren (ist im Serieneinsatz der Normalfall)
- **•** Datenlast auf der RS-Schnittstelle möglichst klein halten. Dabei ist nicht die Baudrate v das Problem, sondern die Anzahl Zeichen, die pro Sekunde übertragen werden.
- **•** Datenlast auch auf der Feldbusseite nicht unnötig gross machen. Insbesondere bei azyclischen Busdaten, diese möglichst nur bei Änderung schicken. Die Datenlänge bei Bussen die auf eine feste Länge konfiguriert werden (z.B. Profibus) nur so gross wählen, wie unbedingt notwendig.

Sollte trotz dieser Massnahmen die Abarbeitungszeit zu gross sein, besteht die Möglichkeit, einen kundenspezifischen Scriptbefehl zu generieren, der dann mehrere Aufgaben in einem Scriptbefehl abarbeitet. Wenden Sie sich dazu bitte an unsere Support-Abteilung.

# <span id="page-32-0"></span>**11 Hardware-Anschlüsse, Schalter und Leuchtdioden**

# <span id="page-32-1"></span>**11.1 Gerätezeichnung**

# <span id="page-32-2"></span>**11.1.1 Ausführung UNIGATE RS / SC 232/485-ProfibusDP**

![](_page_32_Picture_5.jpeg)

![](_page_33_Figure_2.jpeg)

#### <span id="page-33-0"></span>**11.1.2 Ausführung UNIGATE RS / SC 232/422-ProfibusDP**

## <span id="page-33-1"></span>**11.2 Konfiguration des UNIGATE RS**

Das Gateway wird herstellerseitig mit folgender Konfiguration ausgeliefert:

- Transparente Datenübertragung (d.h. der Layer 7 wird unverändert übertragen)

Die Konfiguration des Gateways kann vom Kunden verändert werden. Hierzu dient die mitgelieferte Software WINGATE®.

Zur Konfiguration muß das Gateway in den Konfigurationsmodus gebracht werden. Hierzu sind die Schalter S4 und S5 jeweils auf die Stellung "F" zu bringen und der Interface-Schalter ist auf "232" zu stellen. Anschließend ist eine Verbindung zum PC herzustellen und das Gateway neu zu starten. Die Schnittstellenparameter werden vom Programm WINGATE<sup>®</sup> automatisch richtig gewählt. Zur Bedienung von WINGATE® siehe die Online-Hilfe von WINGATE®.

## <span id="page-33-2"></span>**11.3 Konfiguration des UNIGATE SC**

Das UNIGATE SC wird mit einem Leer Script ausgeliefert.

Das Script des Gateways kann vom Kunden erstellt bzw. verändert werden ([siehe Kapitel 10\)](#page-29-0). Über die Software WINGATE können Scripte in das Gerät geladen werden. Dazu muss das Gateway in den Konfigurationsmodus gebracht werden ([siehe Kapitel 4.1\)](#page-13-1).

![](_page_34_Figure_2.jpeg)

Zur Konfiguration der Profibus-Adresse siehe nachfolgend abgebildetes Schaubild.

#### <span id="page-34-0"></span>**11.3.1 Profibus**

- **•** Konfigurationsdaten: gemäß GSD-Datei
- **•** Diagnosedaten: max. 8 Byte (s. Kapitel Fehlerbehandlung)
- **•** Baudrate: automatische Erkennung bis 12 MBaud
- **•** Sync: unterstützt
- **•** Freeze: unterstützt
- **•** Ident-Nr.: 0x2079

#### <span id="page-34-1"></span>**11.3.2 RS232/RS485/RS422**

- **•** Startbit: 1
- **•** Datenbits: 8
- **•** Stopbit: 1
- **•** Parity: Kein
- **•** Baudrate: 9600 Baud

Über die mitgelieferte Software WINGATE® kann diese Konfiguration geändert werden. Ebenso können darüber kundenspezifische Protokolle selektiert werden.

## <span id="page-35-0"></span>**11.4 Stecker**

#### <span id="page-35-1"></span>**11.4.1 Stecker zum externen Gerät (RS-Schnittstelle)**

An dem an der Unterseite des Gerätes zugänglichen Stecker muß das Verbindungskabel zum externen Gerät gesteckt werden.

Pinbelegung (5pol. Schraub-Steckanschluß; nicht bei RS422 verfügbar)

![](_page_35_Picture_196.jpeg)

Pinbelegung (9polig SUB-D, Stecker)

(Standard bei der RS232/422-Ausführung, optional bei der RS232/485-Ausführung)

![](_page_35_Picture_197.jpeg)

![](_page_35_Picture_10.jpeg)

#### *Achtung:*

*Der 9-polige SUB-D-Stecker kann abweichend von obiger Belegung auch kundenspezifisch konfiguriert sein.*

![](_page_35_Picture_13.jpeg)

*Achtung:* Ist die RS-Schnittstelle NICHT potentialgetrennt sind "GND" und "Ver*sorgung 0V" intern verbunden!*

![](_page_35_Picture_15.jpeg)

*Achtung: Wenn RS422 ausgewählt wird, muß der Termination Schalter auf ON stehen, um Kommunikationsfehler zu vermeiden!*

Pinbelegung (2pol. Schraub-/Steckverbinder; nur in Verbindung mit 9pol. D-SUB.)

![](_page_36_Picture_241.jpeg)

#### <span id="page-36-0"></span>**11.4.2 ProfibusDP-Stecker**

An der Oberseite des Gerätes ist der Stecker (Beschriftung: ProfibusDP) zum Anschluß an Profibus.

Pinbelegung (9pol. SUB-D, Buchse)

![](_page_36_Picture_242.jpeg)

#### <span id="page-36-1"></span>**11.4.3 Stromversorgung**

Das Gerät ist mit 10,8-30 VDC zu versorgen. In der Ausführung mit 5pol. Schraub-/Steckverbinder erfolgt die Versorgung über diesen Stecker; in der Ausführung mit 9pol. D-SUB-Stecker erfolgt die Spannungsversorgung über den separaten 2pol. Schraub-/Steckverbinder. Bitte beachten Sie, daß Geräte der Serie UNIGATE nicht mit Wechselspannung (AC) betrieben werden können.

#### <span id="page-36-2"></span>**11.4.4 Schirmableitung**

Das Schirmsignal für die Elektronikschaltung wird über den integrierten Erdungsanschluss im linken Seitenteil des Gerätes an die Hutschiene angebunden. Das Schirmsignal für den Profibus-Kabelschirm hat aus Störfestigkeitsgründen keine galvanische Verbindung mit dem Schirmsignal der Elektronikschaltung.

### <span id="page-36-3"></span>**11.5 Leuchtanzeigen**

Das Gateway UNIGATE RS verfügt über 9 LED'S mit folgender Bedeutung:

![](_page_36_Picture_243.jpeg)

Im Konfigurationsmodus sind diese Anzeigen nicht gültig und nur für interne Zwecke bestimmt.

Das Gateway UNIGATE SC verfügt ebenfalls über 9 LED'S mit folgender Bedeutung:

![](_page_36_Picture_244.jpeg)

## <span id="page-37-0"></span>**11.5.1 LED "Bus Error"**

Diese LED wird direkt vom Profibus ASIC angesteuert und signalisiert, daß sich der Profibus nicht im Zustand "DATA EXCHANGE" befindet.

#### <span id="page-37-1"></span>**11.5.2 LED "Bus Power"**

Diese LED ist direkt mit der potentialgetrennten Versorgungsspannung der Profibus-Seite verbunden.

#### <span id="page-37-2"></span>**11.5.3 LED "Bus State"**

![](_page_37_Picture_164.jpeg)

### <span id="page-37-3"></span>**11.5.4 LED "Power"**

Diese LED ist direkt mit der (optional auch potentialgetrennten) Versorgungsspannung der RS485/RS232-Seite verbunden.

#### <span id="page-37-4"></span>**11.5.5 LED "State"**

![](_page_37_Picture_165.jpeg)

## <span id="page-37-5"></span>**11.5.6 LED "Error No / Select ID" beim UNIGATE RS**

Blinken diese 4 LED's und die LED "State" leuchtet gleichzeitig rot, wird binärcodiert (Umrechnungstabelle siehe Anhang) gemäß der Tabelle im Kapitel "Fehlerbehandlung" die Fehlernummer angezeigt. Anderenfalls wird ebenfalls binärcodiert die Adresse angezeigt mit der derzeit über die RS485-Schnittstelle kommuniziert wird.

## <span id="page-37-6"></span>**11.6 Schalter**

Das Gateway verfügt über 7 Schalter mit folgenden Funktionen:

![](_page_37_Picture_166.jpeg)

### <span id="page-37-7"></span>**11.6.1 Drehcodierschalter (Profibus-ID)**

Über diese beiden Schalter wird der Profibus-ID (00..7D) des Gateways hexadezimal eingestellt. Eine Umrechnungstabelle von Dezimal nach Hexadezimal befindet sich im Anhang. Dieser Wert wird nur einmalig beim Einschalten des Gateways eingelesen.

## <span id="page-38-0"></span>**11.6.2 Schiebeschalter Termination Profibus**

Wird das Gateway als physikalisch erstes oder letztes Gerät im ProfibusDP betrieben, muß an diesem Gateway ein Busabschluß erfolgen. Dazu muß entweder ein Busabschlußwiderstand im Stecker oder der im Gateway integrierte Widerstand (2202) aktiviert werden. Dazu wird der Schiebeschalter auf die Position ON geschoben. In allen anderen Fällen bleibt der Schiebeschalter auf der Position OFF. Nähere Information zum Thema Busabschluß finden Sie in der allgemeinen Profibus Literatur.

## <span id="page-38-1"></span>**11.6.3 Drehcodierschalter S4 + S5 (RS485-ID)**

Über diese beiden Schalter wird der RS485-ID des Gateways hexadezimal eingestellt, sofern ein ID für den Bus notwendig ist. Eine Umrechnungstabelle von Dezimal nach Hexadezimal befindet sich im Anhang. Dieser Wert wird nur einmalig beim Einschalten des Gateways eingelesen.

## <span id="page-38-2"></span>**11.6.4 Schiebeschalter (RS485/RS232 Interface)**

Über diesen Schiebeschalter wird selektiert, ob am Stecker zum externen Gerät eine RS485 oder eine RS232Schnittstelle aufgeschaltet wird.

### <span id="page-38-3"></span>**11.6.5 Schiebeschalter (RS485/RS422 Termination)**

Wird das Gateway als physikalisch erstes oder letztes Gerät im RS485-Bus betrieben, muß an diesem Gateway ein Busabschluß erfolgen. Dazu muß entweder ein Busabschlußwiderstand im Stecker oder der im Gateway integrierte Widerstand (150 $\Omega$ ) aktiviert werden. Dazu wird der Schiebeschalter auf die Position ON geschoben. In allen anderen Fällen bleibt der Schiebeschalter auf der Position OFF. Nähere Information zum Thema Busabschluß finden Sie in der allgemeinen RS485 Literatur.

Wird der integrierte Widerstand verwendet ist zu berücksichtigen, daß damit automatisch ein Pull-Down-Widerstand (390 $\Omega$ ) nach Masse und ein Pull-Up-Widerstand (390 $\Omega$ ) nach VCC aktiviert wird.

Bei der RS422 wird nur die Sendeleitung terminiert. Die Empfangsleitung ist immer fest abgeschlossen.

## <span id="page-38-4"></span>**11.7 Besonderheiten der Debug Version**

Es ist nur das UNIGATE SC 232/485 als Debug Version erhältlich. Dieses Gateway hat einen 9 poligen D-SUB Stecker.

## <span id="page-38-5"></span>**11.8 Debug-Kabel für SC-UNIGATE**

Als Zubehör ist ein vorkonfektioniertes Debugkabel erhältlich. Das Debug Kabel besteht aus einer 9poligen D-SUB Buchse (UNIGATE RS-Seite) mit zwei Abgängen:

- **•** einer 9poligen D-SUB Buchse zum Anschluss an Debug COM-PC
- **•** einer 5poligen Phoenix Buchse + 2 Adapterkabel,

einmal mit einer 9poligen D-SUB Buchse zum Anschluss an COM-PC (RS232) und einmal mit offenen Kabelenden zum Anschluss an Kundenapplikation (RS232/485).

# <span id="page-39-0"></span>**12 Fehlerbehandlung**

# <span id="page-39-1"></span>**12.1 Fehlerbehandlung beim UNIGATE RS**

Erkennt das Gateway einen Fehler, so wird dieser dadurch signalisiert, daß die LED "State" rot leuchtet und gleichzeitig die Fehlernummer gemäß nachfolgender Tabelle über die LED's "Error No" angezeigt werden. Zusätzlich wird über den Profibus dem Master diese Fehlernummer als externes Diagnosebyte übermittelt. Es können zwei Fehlerkategorien unterschieden werden:

Schwere Fehler (1-5): In diesem Fall muß das Gateway aus- und wieder neu eingeschaltet werden. Tritt der Fehler erneut auf, muß das Gateway getauscht und zur Reparatur eingeschickt werden.

Warnungen (6-15): Diese Warnungen werden lediglich zur Information 1 Minute lang angezeigt und werden dann automatisch zurückgesetzt. Treten diese Warnungen häufiger auf, ist der Kundendienst zu verständigen.

Bei benutzerdefinierten Fehlern ist die Blinkfrequenz 1 Hertz.

![](_page_39_Picture_337.jpeg)

Im Konfigurationsmodus sind diese Anzeigen nicht gültig und nur für interne Zwecke bestimmt.

Tabelle 1: Fehlerbehandlung beim UNIGATE RS

# <span id="page-39-2"></span>**12.2 Fehlerbehandlung beim UNIGATE SC**

Erkennt das Gateway einen Fehler, so wird dieser dadurch signalisiert, daß die LED "State" rot leuchtet und gleichzeitig die Fehlernummer gemäß nachfolgender Tabelle über die LED's "Error No" angezeigt werden. Zusätzlich wird über den Profibus dem Master diese Fehlernummer als externes Diagnosebyte übermittelt. Es können zwei Fehlerkategorien unterschieden werden:

Schwere Fehler (1-5): In diesem Fall muß das Gateway aus- und wieder neu eingeschaltet werden. Tritt der Fehler erneut auf, muß das Gateway getauscht und zur Reparatur eingeschickt werden.

Warnungen (6-15): Diese Warnungen werden lediglich zur Information 1 Minute lang angezeigt und werden dann automatisch zurückgesetzt. Treten diese Warnungen häufiger auf, ist der Kundendienst zu verständigen.

Bei benutzerdefinierten Fehlern ist die Blinkfrequenz 0,5 Hertz. Der Fehler wird solange angezeigt wie mit "Set Warning Time" definiert ist.

![](_page_40_Picture_253.jpeg)

Im Konfigurationsmodus sind diese Anzeigen nicht gültig und nur für interne Zwecke bestimmt.

Tabelle 2: Fehlerbehandlung beim UNIGATE SC

# <span id="page-41-0"></span>**13 Gehäusevarianten**

Optional liefert Deutschmann Automation GmbH & Co. KG Gateways in Gehäuse-Varianten, die die Schutzart IP 65/66 erfüllen.

Gehäuse haben die Aufgabe Einbauten gegen Gefahren von außen zu schützen. Diese Gefahren können vielfältiger Natur sein und sind bei den Auswahlkriterien für eine bestimmte Gehäusevariante von entscheidender Bedeutung. Ausschlaggebend für die Entscheidung sollte sein, welche Gefahren am Einsatzort zu beachten sind und welche Bedingungen das Umfeld vorgibt.

Deutschmann liefert auf Wunsch 2 verschiedene Gehäusevarianten:

- **•** Edelstahlgehäuse
- **•** Aluminiumgehäuse
- **•** (Polycarbonet-Gehäuse geliefert bis Januar 2006)

Aluminiumgehäuse sind robuste Klemmengehäuse für Verteilungen und Anschlüsse an Maschinen und Anlagen, Edelstahlgehäuse werden insbesonders in aggressiven Umgebungen und im Hygienebereich eingesetzt (Gehäusedaten [siehe Kapitel 16.2](#page-55-0)).

# <span id="page-41-1"></span>**13.1 Haupteinsatzgebiete der Gehäuse**

*Haupteinsatzgebiete der Aluminiumgehäuse mit Schutzart IP 66*

- **•** Maschinen-, Steuerungs- und Anlagebau
- **•** Bei aggressiven und rauhen Umgebungsbedingungen z. B. Seewasserbereich / auf Schiffen
- **•** Elektro- und Gebäudeinstallationstechnik
- **•** MSR-Technik
- **•** EMV-relevante Bereiche
- **•** Heizungs-, Klima- und Lüftungstechnik
- **•** Medizinischer Bereich

#### *Haupteinsatzgebiete der Edelstahlgehäuse mit Schutzart IP 66*

- **•** Bei aggressiven und rauhen Umgebungsbedingungen z. B. Seewasserbereich
- **•** In Bereichen mit höchster Reinheit und Sauberkeit (z. B. Lebensmittelbereich)
- **•** Bei EMV-Anwendungen

# <span id="page-41-2"></span>**13.2 Montageanweisung**

#### *Montageanweisung am Beispiel des Aluminiumgehäuses*

Die Baugruppe mit den Abmessungen (160x160x90 BxHxT) ist für die Wandmontage entwickelt worden.

#### *Montage*

- 1. Anhand der Bohrschablone ([siehe Kapitel 20 "Bohrschablonen"](#page-62-0)) die vier Löcher anzeichnen. (die Maße können auch von der Rückseite des Gehäuses entnommen werden)
- 2. Den Deckel abschrauben und das Gehäuse mit vier Schrauben (max. M6) in den vorher gebohrten Löchern befestigen.

![](_page_42_Picture_2.jpeg)

 *3. Das Gehäuse muß auf einem geerdeten Montageplatz befestigt wer den.*

 *4. Unterhalb des Gehäuses min. 5cm Platz zur Kabeleinführung lassen.*

#### **Bitte beachten: Alle Zuleitungen sind geschirmt auszuführen.**

Die Feldbusleitungen müssen durch die PG-Verschraubungen durchgeführt werden, **ohne** daß der Schirm dort mit dem Gehäuse verbunden wird. Der Schirm des Feldbuskabels wird ausschließlich am D-SUB-Stecker aufgelegt.

![](_page_42_Picture_7.jpeg)

*Ausnahme beim DeviceNet Gateway: Hier wird der Schirm an der PG-Verschraubung aufgelegt.*

# <span id="page-43-0"></span>**14 Aufbaurichtlinien**

## <span id="page-43-1"></span>**14.1 Montage der Baugruppe**

Die Baugruppe mit den Abmessungen (90x127x55mm BxHxT) ist für den Schaltschrankeinsatz (IP20) entwickelt worden und kann deshalb nur auf einer Normprofilschiene (tiefe Hutschiene nach EN50022) befestigt werden.

Alternativ ist eine PL und PD - Ausführung erhältlich.

PL Ausführung = Platine ohne DIN Schienenmodul und ohne Gehäusedeckel

PD Ausführung = Platine ohne DIN Schienenmodul mit Gehäusedeckel

### <span id="page-43-2"></span>**14.1.1 Montage**

- **•** Die Baugruppe wird von oben in die Hutschiene eingehängt und nach unten geschwenkt bis die Baugruppe einrastet.
- **•** Links und rechts neben der Baugruppe dürfen andere Baugruppen aufgereiht werden.
- **•** Oberhalb und unterhalb der Baugruppe müssen mindestens 5 cm Freiraum für die Wärmeabfuhr vorgesehen werden.
- **•** Die Normprofilschiene muß mit der Potentialausgleichschiene des Schaltschranks verbunden werden.Der Verbindungsdraht muß einen Querschnitt von mindestens 10 mm² haben.

## <span id="page-43-3"></span>**14.1.2 Demontage**

- **•** Zuerst müssen die Versorgungs- und Signalleitungen abgesteckt werden.
- **•** Danach muß die Baugruppe nach oben gedrückt und die Baugruppe aus der Hutschiene herausgeschwenkt werden.

Senkrechter Einbau

Die Normprofilschiene kann auch senkrecht montiert werden, so daß die Baugruppe um 90° gedreht montiert wird.

## <span id="page-43-4"></span>**14.2 Verdrahtung**

### <span id="page-43-5"></span>**14.2.1 Anschlußtechniken**

Folgende Anschlußtechniken müssen bzw. können Sie bei der Verdrahtung der Baugruppe einsetzen:

- **•** Standard-Schraub-/Steck-Anschuß (Versorgung + RS)
- **•** 9-polige SUB-D-Steckverbinder (ProfibusDP- und RS232-Anschluß)
- a) Bei den Standard-Schraubklemmen ist eine Leitung je Anschlußpunkt klemmbar. Zum Festschrauben benutzen Sie am besten einen Schraubendreher mit Klingenbreite 3,5 mm.

Zulässige Querschnitte der Leitung:

aufgesteckt werden.

![](_page_43_Picture_188.jpeg)

- b) Die steckbare Anschlußklemmleiste stellt eine Kombination aus Standard-Schraubanschluß und Steckverbinder dar. Der Steckverbindungsteil ist kodiert und kann deshalb nicht falsch
- c) Die 9-poligen SUB-D-Steckverbinder werden mit zwei Schrauben mit "4-40-UNC"-Gewinde gesichert. Zum Festschrauben benutzen Sie am besten einen Schraubendreher mit Klingenbreite 3,5 mm.

Anzugsdrehmoment: 0,2... 0,4 Nm

#### <span id="page-44-0"></span>**14.2.2 Kommunikationsschnittstelle ProfibusDP**

#### <span id="page-44-1"></span>**14.2.2.1 Busleitung mit Kupferkabel**

Diese Schnittstelle finden Sie auf der Baugruppe in Form einer 9-poligen SUB-D-Buchse an der Frontseite des Gehäuses.

- **•** Stecken Sie den Profibus-Verbindungsstecker auf die SUB-D-Buchse mit der Beschriftung "ProfibusDP".
- **•** Schrauben Sie die Sicherungsschrauben des Verbindungsstecker mit einem Schraubendreher fest.
- **•** Befindet sich die Baugruppe am Anfang oder am Ende der Profibus-Leitung, so müssen Sie den im Gateway integrierten Busabschlußwiderstand zuschalten. Schieben Sie dazu den Schiebeschalter in die Stellung mit der Beschriftung ...on...
- **•** Befindet sich die Baugruppe nicht am Anfang oder am Ende, so müssen Sie den Schiebeschalter in die Stellung "off" schieben.

#### <span id="page-44-2"></span>**14.2.3 Stromversorgung**

Das Gerät ist mit 10,8...30VDC zu versorgen.

**•** Schließen Sie die Versorgungsspannung an die 5-polige oder optional 2-polige Steckschraubklemme entsprechend der Beschriftung auf der Frontplatte des Gerätes an.

#### <span id="page-44-3"></span>**14.2.4 Schirmanschluß**

Die Baugruppe verfügt über eine Kontaktierstelle für den Potentialausgleich und den Schirm der RS-Seite. Der Schirm des Profibus-Kabels ist über ein RC-Glied mit dem Potentialausgleich verbunden. Somit handelt es sich um zwei im Gerät galvanisch getrennte Schirme. Diese Maßnahme gewährleistet eine höhere Störfestigkeit der Baugruppe, da der "Kabelschirmstrom", der wegen Potentialdifferenzen zwischen zwei Busteilnehmern bis zu einigen Ampere's betragen kann, nicht über das Gerät abfließt.

Ist das Gerät einer starken mechanischen oder chemischen Beanspruchung ausgesetzt, so wird empfohlen, wegen einer höheren Kontaktsicherheit der Schirmanbindung eine verzinnte Hutschiene zu verwenden !

#### <span id="page-44-4"></span>**14.2.5 Anschluß des Potentialausgleichs**

- **•** Die Verbindung der Baugruppe zum Potentialausgleich erfolgt automatisch beim Aufsetzen auf die Hutschiene.
- **•** Verbinden Sie die Hutschiene möglichst niederohmig mit der Potentialausgleichsschiene. Verwenden Sie dazu einen flexiblen Erdungsdraht mit einem Querschnitt von mindestens 10 mm².

#### <span id="page-44-5"></span>**14.2.6 Leitungsführung, Schirmung und Maßnahmen gegen Störspannung**

Gegenstand dieses Kapitels ist die Leitungsführung bei Bus-, Signal- und Versorgungsleitungen mit dem Ziel, einen EMV-gerechten Aufbau Ihrer Anlage sicherzustellen.

#### <span id="page-44-6"></span>**14.2.6.1 Allgemeines zur Leitungsführung**

- innerhalb und außerhalb von Schränken

Für eine EMV-gerechte Führung der Leitungen ist es zweckmäßig, die Leitungen in folgende Leitungsgruppen einzuteilen und diese Gruppen getrennt zu verlegen.

 $\Rightarrow$  Gruppe A: • geschirmte Bus- und Datenleitungen z.B. für ProfibusDP, RS232C, Drucker, etc. • geschirmte Analogleitungen  $\bullet$  ungeschirmte Leitungen für Gleichspannungen  $\geq 60$  V • ungeschirmte Leitungen für Wechselspannung  $\geq 25$  V • Koaxialleitungen für Monitore

- $\Rightarrow$  Gruppe B: ungeschirmte Leitungen für Gleichspannungen  $\geq 60$  V und  $\geq 400$  V
	- ungeschirmte Leitungen für Wechselspannung  $\geq 24$  V und  $\geq 400$  V
- ⇒ Gruppe C: ungeschirmte Leitungen für Gleichspannungen > 400 V

Anhand der folgenden Tabelle können Sie durch die Kombination der einzelnen Gruppen die Bedingungen für das Verlegen der Leitungsgruppen ablesen.

![](_page_45_Picture_226.jpeg)

Tabelle: Leitungsverlegevorschriften in Abhängigkeit der Kombination von Leitungsgruppen

- 1) Leitungen können in gemeinsamen Bündeln oder Kabelkanälen verlegt werden.
- 2) Leitungen sind in getrennten Bündeln oder Kabelkanälen (ohne Mindestabstand) zu verlegen.
- 3) Leitungen sind innerhalb von Schränken in getrennten Bündeln oder Kabelkanälen und außerhalb von Schränken aber innerhalb von Gebäuden auf getrennten Kabelbahnen mit mindestens 10 cm Abstand zu verlegen.

#### <span id="page-45-0"></span>**14.2.6.2 Schirmung von Leitungen**

Das Schirmen ist eine Maßnahme zur Schwächung (Dämpfung) von magnetischen, elektrischen oder elektromagnetischen Störfeldern.

Störströme auf Kabelschirmen werden über die mit dem Gehäuse leitend verbundene Schirmschiene zur Erde abgeleitet. Damit diese Störströme nicht selbst zu einer Störquelle werden, ist eine impedanzarme Verbindung zum Schutzleiter besonders wichtig.

Verwenden Sie möglichst nur Leitungen mit Schirmgeflecht. Die Deckungsdichte des Schirmes sollte mehr als 80 % betragen. Vermeiden Sie Leitungen mit Folienschirm, da die Folie durch Zug- und Druckbelastung bei der Befestigung sehr leicht beschädigt werden kann; die Folge ist eine Verminderung der Schirmwirkung.

In der Regel sollten Sie die Schirme von Leitungen immer beidseitig auflegen. Nur durch den beidseitigen Anschluß der Schirme erreichen Sie eine gute Störunterdrückung im höheren Frequenzbereich.

Nur im Ausnahmefall kann der Schirm auch einseitig aufgelegt werden. Dann erreichen Sie jedoch nur eine Dämpfung der niedrigeren Frequenzen. Eine einseitige Schirmanbindung kann günstiger sein, wenn,

- **•** die Verlegung einer Potentialausgleichsleitung nicht durchgeführt werden kann
- **•** Analogsignale (einige mV bzw. mA) übertragen werden
- **•** Folienschirme (statische Schirme) verwendet werden.

Benutzen Sie bei Datenleitungen für serielle Kopplungen immer metallische oder metallisierte Stecker. Befestigen Sie den Schirm der Datenleitung am Steckergehäuse.

Bei Potentialdifferenzen zwischen den Erdungspunkten kann über den beidseitig angeschlossenen Schirm ein Ausgleichsstrom fließen. Verlegen Sie in diesem Fall eine zusätzliche Potentialausgleichsleitung.

Beachten Sie bei der Schirmbehandlung bitte folgende Punkte:

- **•** Benutzen Sie zur Befestigung der Schirmgeflechte Kabelschellen aus Metall- Die Schellen müssen den Schirm großflächig umschließen und guten Kontakt ausüben.
- **•** Legen Sie den Schirm direkt nach Eintritt der Leitung in den Schrank auf eine Schirmschiene auf. Führen Sie den Schirm bis zur Baugruppe weiter; legen Sie ihn dort jedoch nicht erneut auf !

An die Baugruppe werden geschirmte Datenleitungen und ungeschirmte Versorgungsleitungen (<60 VDC) herangeführt und angeschlossen. Damit die Baugruppe alle geforderten EMV-Grenzwerte einhält, müssen alle Kabelschirme beidseitig geerdet werden.

- **•** Den ProfibusDP-Kabelschirm müssen Sie bei Eintritt in den Schaltschrank auf die Potentialausgleichsschiene auflegen.
- **•** Das geschirmte RS232C-Verbindungskabel müssen Sie über die Schirmklemme an der Baugruppe erden, und zwar mit einem möglichst kurzen flexiblen Draht mit einem Querschnitt von mindestens 1,5 mm².
- **•** Die andere Seite des Kabelschirms des RS232C-Verbindungskabels müssen Sie ebenfalls erden.

[\(siehe auch Kapitel 14.2.4\)](#page-44-3)

# <span id="page-47-0"></span>**15 ProfibusDP**

## <span id="page-47-1"></span>**15.1 Beschreibung der DPV1-/DPV2-Funktionen**

#### <span id="page-47-2"></span>**15.1.1 DPV1**

Die DPV1-Erweiterung besteht aus folgenden Funktionen:

#### *1. Azyklischer Datenaustausch mit Klasse1-Master (z. B: SPS)*

Diese Funktion ist für einen DPV1-Slave optional. Unsere Gateways unterstützen diese Funktion standardmäßig. Der Klasse1-Master kann mittels dieser Funktion azyklisch Daten vom Slave lesen und schreiben. Diese Daten werden vom Script im Gateway verarbeitet. Der Kanal für den azyklischen Datenaustausch wird fest während der Parametrierung eingerichtet.

#### *2. Azyklischer Datenaustausch mit Klasse2-Master (z. B: Bediengerät)*

Diese Funktion ist für einen DPV1-Slave ebenfalls optional. Unsere Gateways unterstützen diese Funktion standardmäßig. Der Klasse2-Master kann mittels dieser Funktion azyklisch Daten vom Slave lesen und schreiben. Diese Daten werden vom Script im Gateway verarbeitet. Der Kanal für den azyklischen Datenaustausch wird vor jedem Datenaustausch aufgebaut, und danach wieder geschlossen.

#### *3. Alarmbehandlung*

Auch die Alarme sind optional. Wenn sie aktiviert sind, ersetzen sie die gerätespezifische Diagnose. Unser Gateway unterstützt zur Zeit keine Alarme.

Jeder DPV1-Slave muss die erweiterte Parametrierung unterstützen, da im Octet 8 des Parametriertelegramms festgelegt wird, ob es sich um einen DPV0 oder DPV1-Slave handelt. Ein DPV1-Slave kann auch an einem DPV0-Master betrieben werden, wenn die DPV1-Funktionen abgeschaltet bleiben.

#### <span id="page-47-3"></span>**15.1.2 DPV2**

Die DPV2-Erweiterung besteht aus folgenden Funktionen:

#### *1. Isochron Mode (IsoM)*

Hierunter versteht man das taktsynchrone Verhalten eines Bussystems. Diese Funktion ist optional für einen DPV2-Slave, und wird über die GSD-Datei aktiviert. Unser Gateway unterstützt zur Zeit diesen Mode nicht.

#### *2. Data Exchange Broadcast (DxB)*

Hierunter versteht man die Kommunikation zwischen Slaves (Querverkehr). Diese Funktion ist optional für einen DPV2-Slave, und wird über die GSD-Datei aktiviert. Unser Gateway unterstützt zur Zeit nur die Funktion des "Publisher" (Daten an andere Slaves senden). Die Funktionalität "Subscriber" (Daten von anderem Slave bekommen) wird zur Zeit nicht unterstützt.

#### *3. Up- und Downlaod*

Diese Funktion ist ebenfalls optional für einen DPV2-Slave und wird zur Zeit von unserem Gateway nicht unterstützt.

#### *4. Uhrzeitsynchronisation (Time stamp)*

Diese Funktion ist ebenfalls optional für einen DPV2-Slave und wird zur Zeit von unserem Gateway nicht unterstützt.

#### *5. Redundanzkonzept*

Diese Funktion ist ebenfalls optional für einen DPV2-Slave und wird zur Zeit von unserem Gateway nicht unterstützt.

## <span id="page-48-0"></span>**15.2 Darstellung der Daten in ProfibusDP**

Jeder normkonforme ProfibusDP Master kann Daten mit dem Gateway austauschen. Wegen des Datenaufbaus können auch sehr "einfache" Masteranschaltungen verwendet werden.

### <span id="page-48-1"></span>**15.2.1 Konfiguriertelegramm**

Nach dem Parametrieren hat der Master ein Konfiguriertelegramm an den entsprechenden Slave zu schicken. Über das Konfiguriertelegramm erhält der Slave die Informationen über die Länge der Ein/Ausgabe-Daten. Hat der Anwender beim UNIGATE RS das Flag 'Längenbyte' gesetzt, sind das die maximalen Datenlängen, ansonsten die tatsächlichen Längen.

Das Konfigurier-Telegramm stellt der Anwender normalerweise auch im Projektierungswerkzeug zusammen, wo er evtl. auch den Adressbereich angeben kann, in dem die Nutz-Daten abgelegt sind.

In einem Octet der DataUnit (DU) können Sie bis zu 16 Bytes oder Words beschreiben. Ein- und Ausgänge die gleiches Format haben, können Sie in einem Octet zusammenfassen. Ansonsten sind soviele Octets zu benutzen, wieviele unterschiedliche Bytes/Words Sie benutzen wollen, die sich nicht in einem Octet zusammenfassen lassen.

Entdeckt die Baugruppe bei der Überprüfung, daß die maximal zulässigen Ein/Ausgabedatenlängen überschritten wurden, meldet er bei späterer Diagnoseabfrage die falsche Konfigurierung an den Master. Sie ist dann nicht für den Nutzdatenverkehr bereit.

<span id="page-48-2"></span>![](_page_48_Figure_9.jpeg)

![](_page_48_Figure_10.jpeg)

Aufbau eines Octets im Konfiguriertelegramm :

![](_page_49_Figure_3.jpeg)

### <span id="page-49-0"></span>**15.2.3 Diagnose**

Diagnosedaten sind hochpriore Daten. Das Gateway erzeugt eine externe Diagnose, wenn es einen internen Fehler erkennt.

Darstellung der Meldungen im externen Diagnosebyte:

Die Diagnoseinformationen eines DP–Slaves bestehen aus Standarddiagnoseinformationen (6 Bytes) und einer anwenderspezifischen Diagnoseinformation. (Fehlernummer)

![](_page_49_Figure_8.jpeg)

Telegramm zur Diagnoseanforderung:

![](_page_50_Figure_2.jpeg)

![](_page_51_Figure_2.jpeg)

#### <span id="page-51-0"></span>**15.2.3.1 Diagnose in DPV1**

Die "externe Diagnose" von DPV0 (alter PB) wird bei DPV1 anders genutzt; und zwar werden bei DPV1 dort die Alarme und Statusmeldungen übertragen. Da wir die Gateway-Fehlernummern in der externen Diagnose übertragen haben, war es nun notwendig, bei DPV1 eine Anpassung vorzunehmen. Um mit DPV1-Mastern kompatibel zu sein, sind nun noch die 3 Bytes "0x81, 0x00, 0x00" vor der eigentlichen Fehlermeldung eingefügt worden. Damit erkennt ein DPV1-Master nun unseren Gateway-Fehler als Statusmeldung.

Somit ergibt sich also eine unterschiedliche Darstellung unseres Gateway-Errors im PB: Bei DPV0 wird die Fehlernummer unverändert als 1 Byte externe Diagnose übertragen. Ist DPV1 über die GSD-Datei im Gateway aktiviert, erfolgt die Fehlernummer als 1 Byte Statusmeldung. In dem Fall, dass DPV1 aktiviert ist, und ein Master angeschlossen ist, der die Alarme und Statusmeldungen nicht unterstützt, erscheint unsere Gatewayfehlernummer als "externe Diagnose" von 4 Byte (s.o.), wobei die Fehlernummer im 4. Byte enthalten ist, und die vorangehenden drei Byte (0x81, 0x00, 0x00) ignoriert werden können.

#### <span id="page-51-1"></span>**15.2.4 Datenaustausch**

Nachdem der Master in der Diagnose erkennt, daß der Slave für den Datenaustausch bereit ist, sendet er Datenaustauschtelegramme. Die Daten in Ein / Ausgangsrichtung legt der Master entweder in dem Adressbereich ab, der bei der Projektierung angegeben wurde, oder das Steuerungsprogramm muß die Daten über best. Funktionsbausteine holen bzw. bereitstellen.

# <span id="page-52-0"></span>**16 Technische Daten**

# <span id="page-52-1"></span>**16.1 Gerätedaten**

In der nachfolgenden Tabelle finden Sie die technischen Daten der Baugruppe.

![](_page_52_Picture_293.jpeg)

Tabelle: Technische Daten der Baugruppe

![](_page_53_Picture_247.jpeg)

![](_page_53_Picture_248.jpeg)

Tabelle: Prüfungen, Normen und Vorschriften

### <span id="page-54-0"></span>**16.1.1 Schnittstellendaten**

In der nachfolgenden Tabelle sind technische Daten der auf dem Gerät vorhandenen Schnittstellen aufgelistet. Die Daten sind den entsprechenden Normen entnommen.

![](_page_54_Picture_434.jpeg)

Tabelle: Technische Daten der an der Baugruppe vorhandenen Schnittstellen

# <span id="page-55-0"></span>**16.2 Gehäusedaten**

In der nachfolgenden Tabelle sind die technischen Daten der verschiedenen Gehäusevarianten aufgelistet .

![](_page_55_Picture_141.jpeg)

# <span id="page-56-0"></span>**17 Inbetriebnahmeleitfaden**

## <span id="page-56-1"></span>**17.1 Beachte**

Die Inbetriebnahme des UNIGATE darf nur von geschultem Personal unter Beachtung der Sicherheitsvorschriften durchgeführt werden.

# <span id="page-56-2"></span>**17.2 Komponenten**

Zur Inbetriebnahme des UNIGATE benötigen Sie folgende Komponenten:

**•** UNIGATE

- **•** Verbindungskabel vom Gateway zum Prozeß hin
- **•** Verbindungsstecker für den Profibus-Anschluß an das Gateway
- **•** Profibus-Kabel (Dieses Kabel ist in der Regel bereits vorort installiert!)
- **•** 10,8..30 VDC-Spannungsversorgung (DIN 19240)
- **•** Typ- bzw. GSD-Datei und Betriebsanleitung (eine Muster-GSD-Datei sowie das Handbuch können separat bestellt oder kostenfrei aus dem Internet unter **www.deutschmann.de** bezogen werden)

## <span id="page-56-3"></span>**17.3 Montage**

Die Baugruppe UNIGATE-PB hat die Schutzart IP20 und ist somit für den Schaltschrankeinsatz geeignet. Das Gerät ist für das Aufschnappen auf eine 35 mm Hutprofilschiene ausgelegt.

## <span id="page-56-4"></span>**17.4 Maßzeichnung Hutschienenmontage**

![](_page_56_Figure_16.jpeg)

## <span id="page-56-5"></span>**17.5 Inbetriebnahme**

Um ein ordnungsgemäßes Arbeiten der Baugruppe zu gewährleisten, müssen Sie folgende Schritte bei der Inbetriebnahme unbedingt durchführen:

# <span id="page-57-0"></span>**17.6 Profibus-Adresse einstellen**

Vorgehensweise:

Stellen Sie an der Feldbusseite der Baugruppe an den beiden Drehschaltern mit der Bezeichnung "Profibus-ID High" und "Profibus-ID Low" die Profibus-Adresse ein. Diese Einstellung erfolgt hexadezimal.

Beispiel:

Die Profibus-ID ist 26 dezimal = 1A hexadezimal

Der Schalter "Profibus-ID High" muß auf 1 und der Schalter "Profibus-ID Low" muß auf A gestellt werden.

Ab der Software V4.1, verfügt das UNIGATE PB über folgende neue Funktion:

Wird der Drehschalter auf der Profibusseite (Profibus-ID) auf "7E" (=126) eingestellt, arbeitet das Gateway mit einer Profibus-Adresse, die im EEROM gespeichert wird. Diese Adresse ist im Auslieferungszustand 126 und kann nur von einem Profibus-Master über den Profibus selbst geändert werden.

Die Adresse 126 ist im Profibus für diesen Zweck reserviert; d. h. ein Slave mit dieser Adresse kann niemals einen Datenaustausch durchführen, sondern nur mit einer neuen ID konfiguriert werden.

Wird der Drehschalter auf einen Wert zwischen 0..125 gestellt, arbeitet das Gateway - mit dieser Profibus-ID, und eine Änderung über einen Master ist nicht möglich.

![](_page_57_Picture_12.jpeg)

*Achtung: Die eingestellte Profibus-Adresse muß mit der projektierten Adresse übereinstimmen!*

*Sie wird nur beim Einschalten des Gateways eingelesen!*

# <span id="page-57-1"></span>**17.7 Profibus-Anschluß**

Verbinden Sie das Gerät mit dem Profibus an der Schnittstelle mit der Bezeichnung "ProfibusDP".

### <span id="page-57-2"></span>**17.8 Anschluß des Prozeßgerätes.**

Zur Inbetriebnahme des Prozeßgerätes lesen Sie bitte auch dessen Betriebsanleitung.

### <span id="page-57-3"></span>**17.9 Versorgungsspannung anschließen**

Schließen Sie bitte 10,8...30 V Gleichspannung an die dafür vorgesehenen Klemmen an.

### <span id="page-57-4"></span>**17.10 Schirmanschluß**

Érden Sie die Hutschiene, auf der die Baugruppe aufgeschnappt wurde.

## <span id="page-57-5"></span>**17.11 Projektierung**

Verwenden Sie zum Projektieren ein beliebiges Projektierungstool. Falls die benötigte GSD-Datei nicht mit Ihrem Projektierungstool ausgeliefert wurde, kann eine Muster-Datei aus dem Internet (www.deutschmann.de) bezogen werden.

## <span id="page-58-0"></span>**17.12 Literaturhinweis**

Zum schnellen und intensiven Einstieg in die Thematik des ProfibusDP und die Arbeitsweise der verfügbaren ASICs wird das Buch "Schnelleinstieg in ProfibusDP", Autor. M.Popp empfohlen. Das Buch ist über die Profibus Nutzerorganisation, Best. Nr 4.071 beziehbar.

Anschrift: Profibus Nutzerorganisation e.V. Haid-und-Neu-Str. 7 D-76131 Karlsruhe Tel: 0721 9658 590

# <span id="page-59-0"></span>**18 Service**

Sollten einmal Fragen auftreten, die in diesem Handbuch nicht beschrieben sind, wenden Sie Sie sich direkt an uns.

Bitte halten Sie für Ihren Anruf folgende Angaben bereit:

- **•** Gerätebezeichnung
- **•** Seriennummer (S/N)
- **•** Artikel-Nummer
- **•** Fehlernummer und Fehlerbeschreibung

Sie erreichen uns während der Hotlinezeiten von

Montag bis Donnerstag von 8.00 bis 12.00 und von 13.00 bis 16.00, Freitag von 8.00 bis 12.00.

Deutschmann Automation GmbH & Co. KG Carl-Zeiss-Straße 8 D-65520 Bad Camberg

![](_page_59_Picture_136.jpeg)

Email Technische Hotline hotline@deutschmann.de

### <span id="page-59-1"></span>**18.1 Einsendung eines Gerätes**

Bei der Einsendung eines Gerätes benötigen wir eine möglichst umfassende Fehlerbeschreibung. Insbesonders benötigen wir die nachfolgenden Angaben:

- **•** Welche Fehlernummer wurde angezeigt
- **•** Wie groß ist die Versorgungsspannung (±0,5V) mit angeschlossenem Gateway
- **•** Was waren die letzten Aktivitäten am Gerät (Programmierung, Fehler beim Einschalten, ...)

Je genauer Ihre Angaben und Fehlerbeschreibung, umso exakter können wir die möglichen Ursachen prüfen.

## <span id="page-59-2"></span>**18.2 Download von PC-Software**

Von unserem Internet-Server können Sie kostenlos die aktuellen Informationen und Software laden.

http://www.deutschmann.de

# <span id="page-60-0"></span>**19 Anhang**

<span id="page-60-1"></span>![](_page_60_Picture_158.jpeg)

# <span id="page-61-0"></span>**19.2 Hexadezimal-Tabelle**

![](_page_61_Picture_140.jpeg)

# <span id="page-62-0"></span>**20 Bohrschablonen**

![](_page_62_Figure_3.jpeg)

# <span id="page-62-1"></span>**20.1 Alu-Druckgußgehäuse**

![](_page_62_Figure_5.jpeg)

# <span id="page-63-0"></span>**20.2 Edelstahlgehäuse**

![](_page_63_Figure_3.jpeg)

# <span id="page-64-0"></span>**20.3 Polycarbonat-Gehäuse**

**!Geliefert bis Januar 2006!**

![](_page_64_Figure_4.jpeg)

# <span id="page-65-0"></span>**21 Konformitätserklärung und Zertifikate**

## <span id="page-65-1"></span>**21.1 EG-Konformitätserklärung**

# **EG-Konformitätserklärung im Sinne der EG-EMV-Richtlinie (92/31/EWG)**

Hiermit erklären w ir,

## **Firma Deutschmann-Automation GmbH Max-Planck-Straße 21 D-65520 Bad Camberg Tel: 06434 / 9433-0 Fax: 06434 / 9433-40**

daß das nachfolgend bezeichnete Produkt in Übereinstimmung mit der oben genannten EG-Richtlinie entw ickelt, gefertigt und in Verkehr gebracht w ird.

Erzeugnis: Gatew ay

Typenbezeichnung: *UNIGATE® UNIGATE® RS – ProfibusDP* 

Angew andte Normen: **EN61000-6-2 Störfestigkeit**

 EN61000-4-2 ESD EN61000-4-3 Einstrahlung E-Feld EN61000-4-4 Burst EN61000-4-6 Einströmung

**EN55011-A Emission** EN55011-A Störspannung EN55011-A Störstrahlung

Bad Camberg, 05.05.2003

Gunther Lawaczeck Michael M. Reiter

 $a$  laiks

# <span id="page-66-0"></span>**21.2 Zertifizierung Germanischer Lloyd**

Unter der Artikel Nummer V3073 ist ein vom Germanischen Lloyd zertifiziertes Gerät gemäß Zertifikat No: 42407 - 01 HH erhältlich.

![](_page_66_Picture_28.jpeg)